DPO4000 Series Digital Phosphor Oscilloscopes User Manual

www.tektronix.com 071-1785-00

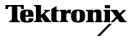

Copyright © Tektronix. All rights reserved. Licensed software products are owned by Tektronix or its subsidiaries or suppliers, and are protected by national copyright laws and international treaty provisions.

Tektronix products are covered by U.S. and foreign patents, issued and pending. Information in this publication supersedes that in all previously published material. Specifications and price change privileges reserved.

TEKTRONIX and TEK are registered trademarks of Tektronix, Inc.

e\*Scope, iView, OpenChoice, TekSecure, and TekVPI are registered trademarks of Tektronix, Inc.

Wave Inspector is a trademark of Tektronix, Inc.

#### **Contacting Tektronix**

Tektronix, Inc. 14200 SW Karl Braun Drive P.O. Box 500 Beaverton, OR 97077 USA

For product information, sales, service, and technical support:

- In North America, call 1-800-833-9200.
- Worldwide, visit www.tektronix.com to find contacts in your area.

#### Warranty 4

Tektronix warrants that this product will be free from defects in materials and workmanship for a period of three (3) years from the date of shipment. If any such product proves defective during this warranty period, Tektronix, at its option, either will repair the defective product without charge for parts and labor, or will provide a replacement in exchange for the defective product. Parts, modules and replacement products used by Tektronix for warranty work may be new or reconditioned to like new performance. All replaced parts, modules and products become the property of Tektronix.

In order to obtain service under this warranty, Customer must notify Tektronix of the defect before the expiration of the warranty period and make suitable arrangements for the performance of service. Customer shall be responsible for packaging and shipping the defective product to the service center designated by Tektronix, with shipping charges prepaid. Tektronix shall pay for the return of the product to Customer if the shipment is to a location within the country in which the Tektronix service center is located. Customer shall be responsible for paying all shipping charges, duties, taxes, and any other charges for products returned to any other locations.

This warranty shall not apply to any defect, failure or damage caused by improper use or improper or inadequate maintenance and care. Tektronix shall not be obligated to furnish service under this warranty a) to repair damage resulting from attempts by personnel other than Tektronix representatives to install, repair or service the product; b) to repair damage resulting from improper use or connection to incompatible equipment; c) to repair any damage or malfunction caused by the use of non-Tektronix supplies; or d) to service a product that has been modified or integrated with other products when the effect of such modification or integration increases the time or difficulty of servicing the product.

THIS WARRANTY IS GIVEN BY TEKTRONIX WITH RESPECT TO THE PRODUCT IN LIEU OF ANY OTHER WARRANTIES, EXPRESS OR IMPLIED. TEKTRONIX AND ITS VENDORS DISCLAIM ANY IMPLIED WARRANTIES OF MERCHANTABILITY OR FITNESS FOR A PARTICULAR PURPOSE. TEKTRONIX' RESPONSIBILITY TO REPAIR OR REPLACE DEFECTIVE PRODUCTS IS THE SOLE AND EXCLUSIVE REMEDY PROVIDED TO THE CUSTOMER FOR BREACH OF THIS WARRANTY. TEKTRONIX AND ITS VENDORS WILL NOT BE LIABLE FOR ANY INDIRECT, SPECIAL, INCIDENTAL, OR CONSEQUENTIAL DAMAGES IRRESPECTIVE OF WHETHER TEKTRONIX OR THE VENDOR HAS ADVANCE NOTICE OF THE POSSIBILITY OF SUCH DAMAGES.

# **Table of Contents**

| General Safety Summary                     | ۷    |
|--------------------------------------------|------|
| Environmental Considerations               | viii |
| Preface                                    | х    |
| Key Features                               | Х    |
| Where to Find More Information             | xii  |
| Conventions Used in This Manual            | xiii |
| Installation                               | 1    |
| Before Installation                        | 1    |
| Operating Considerations                   | 6    |
| Connecting Probes                          | 10   |
| Powering On the Oscilloscope               | 11   |
| Powering Off the Oscilloscope              | 14   |
| Functional Check                           | 15   |
| Compensating the Probe                     | 17   |
| Installing an Application Module           | 19   |
| Changing the User Interface Language       | 20   |
|                                            | 23   |
| Signal Path Compensation                   | 25   |
| Upgrading Firmware                         | 28   |
| Connecting Your Oscilloscope to a Computer | 34   |

| Get Acquainted with the Instrument              | 45  |
|-------------------------------------------------|-----|
| Front-Panel Menus and Controls                  | 45  |
| Front-Panel Connectors                          | 66  |
| Side-Panel Connector                            | 67  |
| Rear-Panel Connectors                           | 68  |
| Acquire the Signal                              | 70  |
| Setting Up Signal Input                         | 70  |
| Using the Default Setup                         | 73  |
| Using Autoset                                   | 74  |
| Acquisition Concepts                            | 75  |
| How the Acquisition Modes Work                  | 78  |
| Changing the Acquisition Mode and Record Length | 80  |
| Using Roll Mode                                 | 83  |
| Defining a Serial Bus                           | 84  |
| Trigger Setup and Run                           | 91  |
| Triggering Concepts                             | 91  |
| Choosing a Trigger                              | 98  |
| Selecting Triggers                              | 99  |
| Triggering on Buses                             | 102 |
| Checking Trigger Status                         | 107 |
| Using A (Main) and B (Delayed) Triggers         | 107 |
| Starting and Stopping an Acquisition            | 111 |

| Di | splay Waveform Data                       | 112 |
|----|-------------------------------------------|-----|
|    | Adding and Removing a Waveform            | 112 |
|    | Setting the Display Style and Persistence | 112 |
|    | Setting Waveform and Graticule Intensity  | 115 |
|    | Setting the Graticule Style               | 117 |
|    | Setting the LCD Backlight                 | 118 |
|    | Scaling and Positioning a Waveform        | 120 |
|    | Setting Input Parameters                  | 122 |
| Ar | alyze Waveform Data                       | 129 |
|    | Taking Automatic Measurements             | 129 |
|    | Selecting Automatic Measurements          | 131 |
|    | Customizing an Automatic Measurement      | 137 |
|    | Taking Manual Measurements with Cursors   | 144 |
|    | Using Math Waveforms                      | 150 |
|    | Using FFT                                 | 153 |
|    | Using Advanced Math                       | 157 |
|    | Using Reference Waveforms                 | 160 |
|    | Managing Long Record Length Waveforms     | 163 |
| Sa | ive and Recall Information                | 174 |
|    | Saving a Screen Image                     | 174 |
|    | Saving and Recalling Waveform Data        | 176 |
|    | Saving and Recalling Setups               | 184 |

#### Table of Contents

| Saving with One Button Push                    | 187 |
|------------------------------------------------|-----|
| Printing a Hard Copy                           | 189 |
| Erasing DPO4000 Memory                         | 196 |
| Use Application Modules                        | 200 |
| Application Examples.                          | 201 |
| Taking Simple Measurements                     | 201 |
| Analyzing Signal Detail                        | 217 |
| Triggering on a Video Signal                   | 226 |
| Capturing a Single-Shot Signal                 | 230 |
| Correlating Data With a TLA5000 Logic Analyzer | 235 |
| Tracking Down Bus Anomalies                    | 238 |
|                                                |     |

## **General Safety Summary**

Review the following safety precautions to avoid injury and prevent damage to this product or any products connected to it.

To avoid potential hazards, use this product only as specified.

Only qualified personnel should perform service procedures.

### To Avoid Fire or Personal Injury

Use Proper Power Cord. Use only the power cord specified for this product and certified for the country of use.

**Connect and Disconnect Properly.** Do not connect or disconnect probes or test leads while they are connected to a voltage source.

Connect and Disconnect Properly. De-energize the circuit under test before connecting or disconnecting the current probe.

**Ground the Product.** This product is grounded through the grounding conductor of the power cord. To avoid electric shock, the grounding conductor must be connected to earth ground. Before making connections to the input or output terminals of the product, ensure that the product is properly grounded.

**Observe All Terminal Ratings.** To avoid fire or shock hazard, observe all ratings and markings on the product. Consult the product manual for further ratings information before making connections to the product.

The inputs are not rated for connection to mains or Category II, III, or IV circuits.

Connect the probe reference lead to earth ground only.

Do not apply a potential to any terminal, including the common terminal, that exceeds the maximum rating of that terminal.

**Power Disconnect.** The power switch disconnects the product from the power source. See instructions for the location. Do not block the power switch; it must remain accessible to the user at all times.

Do Not Operate Without Covers. Do not operate this product with covers or panels removed.

Do Not Operate With Suspected Failures. If you suspect that there is damage to this product, have it inspected by qualified service personnel.

Avoid Exposed Circuitry. Do not touch exposed connections and components when power is present.

Do Not Operate in Wet/Damp Conditions.

Do Not Operate in an Explosive Atmosphere.

Keep Product Surfaces Clean and Dry.

**Provide Proper Ventilation.** Refer to the manual's installation instructions for details on installing the product so it has proper ventilation.

### Terms in this Manual

These terms may appear in this manual:

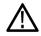

WARNING. Warning statements identify conditions or practices that could result in injury or loss of life.

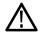

CAUTION. Caution statements identify conditions or practices that could result in damage to this product or other property.

### Symbols and Terms on the Product

These terms may appear on the product:

- DANGER indicates an injury hazard immediately accessible as you read the marking.
- WARNING indicates an injury hazard not immediately accessible as you read the marking.
- CAUTION indicates a hazard to property including the product.

The following symbols may appear on the product:

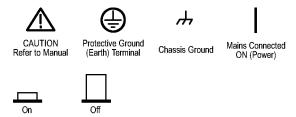

# **Environmental Considerations**

This section provides information about the environmental impact of the product.

## Product End-of-Life Handling

Observe the following guidelines when recycling an instrument or component:

**Equipment Recycling.** Production of this equipment required the extraction and use of natural resources. The equipment may contain substances that could be harmful to the environment or human health if improperly handled at the product's end of life. In order to avoid release of such substances into the environment and to reduce the use of natural resources, we encourage you to recycle this product in an appropriate system that will ensure that most of the materials are reused or recycled appropriately.

The symbol shown below indicates that this product complies with the European Union's requirements according to Directive 2002/96/EC on waste electrical and electronic equipment (WEEE). For information about recycling options, check the Support/Service section of the Tektronix Web site (www.tektronix.com).

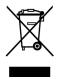

**Mercury Notification.** This product uses an LCD backlight lamp that contains mercury. Disposal may be regulated due to environmental considerations. Please contact your local authorities or, within the United States, the Electronics Industries Alliance (www.eiae.org) for disposal or recycling information.

### **Restriction of Hazardous Substances**

This product has been classified as Monitoring and Control equipment, and is outside the scope of the 2002/95/EC RoHS Directive. This product is known to contain lead, cadmium, mercury, and hexavalent chromium.

# Preface

This manual describes the installation and operation of the following DPO4000 Series Instruments:

| DP04104 DP04054 DP04034 DP0403 | DPO4104 | DPO4054 | DPO4034 | DPO4032 |
|--------------------------------|---------|---------|---------|---------|
|--------------------------------|---------|---------|---------|---------|

## **Key Features**

DPO4000 Series instruments can help you verify, debug, and characterize electronic designs. Key features include:

- 1 GHz, 500 MHz, and 350 MHz bandwidths
- 2 and 4 channel models
- Sample rates up to 5 GS/s on all channels
- 10 Megapoint record length on all channels
- I<sup>2</sup>C, SPI, and CAN serial triggering and analysis (Requires use of the DPO4EMBD (for I<sup>2</sup>C and SPI) or DPO4AUTO (for CAN) application modules)
- Wave Inspector controls for managing long record lengths, with zoom and pan, play and pause, search and mark
- 10.4 inch (264 mm) XGA color display
- Small footprint and lightweight, at 140 mm (5.5 inches) deep and 5 kg (11 pounds)
- USB and CompactFlash available for quick and easy storage
- Built-in Ethernet port
- USB 2.0 device port for direct PC control of the oscilloscope using USBTMC protocol

- OpenChoice documentation and analysis software
- Remote viewing with control (e\*Scope and OpenChoice connectivity)
- TekVPI Versatile Probe Interface supports active, differential, and current probes for automatic scaling and units

## Where to Find More Information

The following information is available for your oscilloscope:

| To read about Use these documents              |                                                                                                    |
|------------------------------------------------|----------------------------------------------------------------------------------------------------|
| Installation and Operation                     | This DPO4000 User Manual                                                                           |
|                                                | English: 071-1785-XX                                                                               |
|                                                | French: 071-1799-XX                                                                                |
|                                                | Italian: 071-1800-XX                                                                               |
|                                                | German: 071-1801-XX                                                                                |
|                                                | Spanish: 071-1802-XX                                                                               |
|                                                | Japanese: 071-1803-XX                                                                              |
|                                                | Portuguese: 071-1804-XX                                                                            |
|                                                | Simplified Chinese: 071-1805-XX                                                                    |
|                                                | Traditional Chinese: 071-1806-XX                                                                   |
|                                                | Korean: 071-1807-XX                                                                                |
|                                                | Russian: 071-1808-XX                                                                               |
| Specifications and Performance<br>Verification | The DPO4000 Technical Reference (071-1843-XX) (PDF only)                                           |
| Programmer Commands                            | The DPO4000 Programmer Manual (071-1845-XX) (PDF only)                                             |
| Analysis and Connectivity Tools                | The optional <i>Getting Started with OpenChoice Solutions Manual</i> (020-2514-XX) (includes a CD) |

| To read about                              | Use these documents                                                                                 |
|--------------------------------------------|----------------------------------------------------------------------------------------------------|
| Servicing and calibration                  | The optional DPO4000 Service Manual (071-1844-XX)                                                   |
| Installing and testing application modules | The DPO4000 Series Application Module Installation Instructions manual (071-1833-XX) (11 languages) |

## **Conventions Used in This Manual**

The following icons are used throughout this manual.

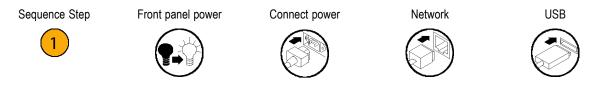

# Installation

## **Before Installation**

Unpack the oscilloscope and check that you received all items listed as standard accessories. The following pages list recommended accessories and probes, instrument options, and upgrades. Check the Tektronix Web site (www.tektronix.com) for the most current information.

#### **Standard Accessories**

| Accessory           |                                 | Tektronix part number |
|---------------------|---------------------------------|-----------------------|
| DPO4000 User Manual | English (Option L0)             | 071-1785-XX           |
|                     | French (Option L1)              | 071-1799-XX           |
|                     | Italian (Option L2)             | 071-1800-XX           |
|                     | German (Option L3)              | 071-1801-XX           |
|                     | Spanish (Option L4)             | 071-1802-XX           |
|                     | Japanese (Option L5)            | 071-1803-XX           |
|                     | Portuguese (Option L6)          | 071-1804-XX           |
|                     | Simple Chinese (Option L7)      | 071-1805-XX           |
|                     | Traditional Chinese (Option L8) | 071-1806-XX           |
|                     | Korean (Option L9)              | 071-1807-XX           |
|                     | Russian (Option L10)            | 071-1808-XX           |

### Standard Accessories (cont.)

| Accessory                                                                                                    |                                                                                                    | Tektronix part number |
|----------------------------------------------------------------------------------------------------|----------------------------------------------------------------------------------------------------|-----------------------|
| DPO4000 Documentation Browser CD                                                                                              | Electronic versions of DPO4000 documents,<br>including the Programmer Manual and the<br>Technical Reference.                                                                 | 063-1810-XX           |
| OpenChoice Desktop CD                                                                                                    | Applications that let you capture and transfer data<br>from your oscilloscope to an external PC. Use the<br>standalone OpenChoice Desktop, MS Word, or<br>MS Excel Toolbars. | 020-2514-XX           |
| Calibration certificate documenting traceability to national metrology institute(s), and ISO9001 quality system registration. |                                                                                                    |                       |
| One 500 MHz, 10x passive probe per channel                                                                                    |                                                                                                    | P6139A                |
| Front Cover                                                                                                    | Hard plastic cover to help protect the instrument                                                                                                    | 200-4908-00           |
| CompactFlash memory card                                                                                                    | Extra storage                                                                                                    | 156-9413-00           |

### Standard Accessories (cont.)

| Accessory  |                                          | Tektronix part number |
|------------|------------------------------------------|-----------------------|
| Power Cord | North America (Option A0)                | 161-0104-00           |
|            | Universal Euro (Option A1)               | 161-0104-06           |
|            | United Kingdom (Option A2)               | 161-0104-07           |
|            | Australia (Option A3)                    | 161-0104-05           |
|            | Switzerland (Option A5)                  | 161-0167-00           |
|            | Japan (Option A6)                        | 161-A005-00           |
|            | China (Option A10)                       | 161-0306-00           |
|            | India (Option A11)                       | 161-0400-00           |
|            | No power cord or AC adapter (Option A99) |                       |

### **Optional Accessories**

| Accessory                                                   |                                                                                                    | Tektronix Part Number |
|-------------------------------------------------------------|----------------------------------------------------------------------------------------------------|-----------------------|
| DPO4EMBD                                                    | The embedded serial triggering and analysis<br>module enables triggering on packet level<br>information on I <sup>2</sup> C and SPI serial buses, as well<br>as digital views of the signal, bus views, bus<br>decoding, search tools, and packet decode tables<br>with timestamp information | DPO4EMBD              |
| DPO4AUTO                                                    | The embedding automotive serial triggering and<br>analysis module enables triggering on packet<br>level information on CAN serial buses, as well<br>as digital views of the signal, bus views, bus<br>decoding, search tools, and packet decode tables<br>with timestamp information          | DPO4AUTO              |
| TPA-BNC                                                     | TekVPI to TekProbe 2 BNC Adapter                                                                                                    | TPA-BNC               |
| TEK-USB-488 Adapter                                         | GPIB to USB Adapter                                                                                                    | TEK-USB-488           |
| Getting Started with OpenChoice Solutions<br>Manual with CD | Describes ways to develop host-computer<br>software applications that work with your<br>oscilloscope                                                                                                    | 020-2513-XX           |
| Rackmount kit                                               | Adds rackmount brackets                                                                                                    | RM4000                |
| Soft transit case                                           | Case for carrying instrument                                                                                                    | AC4000                |
| Hard transit case                                           | Traveling case, which requires use of the soft transit case (AC4000)                                                                                                    | HCTEK4321             |

#### **Optional Accessories (cont.)**

|                                                                                                    | Tektronix Part Number                                                                                                    |
|----------------------------------------------------------------------------------------------------|----------------------------------------------------------------------------------------------------|
| Extra storage                                                                                                    | 156-9413-00                                                                                                    |
| Card reader                                                                                                    | 119-6827-00                                                                                                    |
| Describes commands for remote control of the<br>DPO4000 oscilloscope. Available electronically<br>on the Documentation Browser CD or for<br>download from www.tektronix.com.                           | 071-1845-XX                                                                                                    |
| Describes the DPO4000 oscilloscope<br>specifications and performance verification<br>procedure. Available electronically on the<br>Documentation Browser CD or for download from<br>www.tektronix.com. | 071-1809-XX                                                                                                    |
| Service information                                                                                                    | 071-1844-XX                                                                                                    |
| Manual                                                                                                    | 071-1833-XX                                                                                                    |
|                                                                                                    | Card reader<br>Describes commands for remote control of the<br>DPO4000 oscilloscope. Available electronically<br>on the Documentation Browser CD or for<br>download from www.tektronix.com.<br>Describes the DPO4000 oscilloscope<br>specifications and performance verification<br>procedure. Available electronically on the<br>Documentation Browser CD or for download from<br>www.tektronix.com.<br>Service information |

The DPO4000 oscilloscope works with multiple optional probes. (See page 10, *Connecting Probes.*) Check the Tektronix Web site (www.tektronix.com) for the most current information.

## **Operating Considerations**

### **DPO4000 Series Oscilloscope**

Input Voltage: 100 V to 240 V ±10% Input Power Frequency: 47 Hz to 66 Hz (100 V to 240 V) 400 Hz (100 V to 132 V)

Power Consumption: 250 W maximum

Weight: 5 kg (11 lbs), stand-alone instrument

Height, including feet but not handle: 229 mm (9.0 in)

Width, from handle hub to handle hub: 439 mm (17.3 in)

Depth, from feet to front of knobs: 137 mm (5.4 in)

Depth, from feet to front of front cover: 145 mm (5.7 in)

Clearance: 51 mm (2 in)

Temperature: Operating: +0 °C to +50 °C Nonoperating: -20 °C to +60 °C

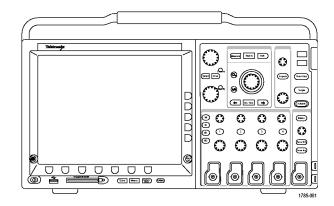

Humidity: Operating: High: 40 °C to 50 °C, 10% to 60% RH Operating: Low: 0 °C to 40 °C, 10 to 90% RH Non-operating: High: 40 °C to 60 °C, 5 to 60% RH Non-operating: Low: 0 °C to 40 °C, 5 to 90% RH

Altitude: Operating: 3,000 m (about 10,000 ft) Nonoperating Altitude: 12,192 m (40,000 ft)

Random Vibration: Operating: 0.31  $G_{RMS}$ , 5 – 500 Hz, 10 minutes per axis, 3 axes (30 minutes total) Non-operating: 2.46  $G_{RMS}$ , 5 – 500 Hz, 10 minutes per axis, 3 axes (30 minutes total)

Pollution Degree: 2, Indoor use only

Acquisition System: 1 M $\Omega$ The maximum input voltage at the BNC, between center conductor and shield is 400 V<sub>peak</sub> (DF ≤ 39.2%), 250 V<sub>RMS</sub> to 130 kHz derated to 2.6 V<sub>RMS</sub> at 500 MHz.

The maximum transient withstand voltage is  $\pm$  800 V<sub>peak</sub>.

For steady-state sinusoidal waveforms, derate at 20 dB/decade above 200 kHz to 13 V<sub>pk</sub> at 3 MHz and above.

Acquisition System: 50 $\Omega$ The maximum input voltage at the BNC, between center conductor and shield is 5 V<sub>RMS</sub>, with peaks  $\leq \pm 20$  V (DF  $\leq 6.25\%$ ) External Trigger: 1 M $\Omega$ The maximum input voltage at the BNC, between center conductor and shield is 400 V<sub>peak</sub> (DF ≤ 39.2%), 250 V<sub>RMS</sub> to 2 MHz derated to 5 V<sub>RMS</sub> at 500 MHz.

The maximum transient withstand voltage is  $\pm 800 V_{\text{peak}}$ .

For steady-state sinosoidal waveforms, derate at 20 dB/decade above 200 kHz to 13 V<sub>peak</sub> at 3 MHz and above.

### P6139A Passive Probe

Input Voltage: 400 V<sub>RMS</sub> or 400 V DC; CAT I (2,500 V<sub>peak</sub> transient) 300 V<sub>RMS</sub> or 300 V DC; CAT II (2,500 V<sub>peak</sub> transient 150 V<sub>RMS</sub> or 150 V DC; CAT III (2,500 V<sub>peak</sub> transient) For steady-state, sinusoidal waveforms, derate at 20 dB/decade above 2.5 MHz to 50 V<sub>RMS</sub> at 20 MHz and above.

Output Voltage (terminated into 1 M $\Omega$ ): 40 V<sub>RMS</sub> or 40 V DC; CAT I (2,500 V<sub>peak</sub> impulse) 30 V<sub>RMS</sub> or 30 V DC; CAT I (250 V<sub>peak</sub> impulse) 15 V<sub>RMS</sub> or 15 V DC; CAT I (250 V<sub>peak</sub> impulse)

Temperature: Operating: -15 °C to +65 °C ( +5 °F to +149 °F) Nonoperating: -62 °C to +85 °C ( -80 °F to +185 °F)

Altitude:  $\leq 2,000$  meters

Pollution Degree: 2, Indoor use only

Humidity: Operating: High: 40 °C to 50 °C, 10% to 60% RH Operating: Low: 0 °C to 40 °C, 10 to 90% RH

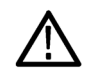

CAUTION. To ensure proper cooling, keep the sides and rear of the instrument clear of obstructions.

### Cleaning

Inspect the oscilloscope and probes as often as operating conditions require. To clean the exterior surface, perform the following steps:

- 1. Remove loose dust on the outside of the oscilloscope and probes with a lint-free cloth. Use care to avoid scratching the clear glass display filter.
- 2. Use a soft cloth dampened with water to clean the oscilloscope. Use an aqueous solution of 75% isopropyl alcohol for more efficient cleaning.

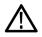

CAUTION. To avoid damage to the surface of the oscilloscope or probes, do not use any abrasive or chemical cleaning agents.

## **Connecting Probes**

The DPO4000 oscilloscope supports probes with the following:

1. Tektronix Versatile Probe Interface (TekVPI)

These probes support two-way communication with the oscilloscope through on-screen menus and remotely through programmable support. The remote control is useful in applications like ATE where you want the system to preset probe parameters.

2. TPA-BNC Adapter

The TPA-BNC Adapter allows you to use TekProbe Level II probe capabilities, such as providing probe power and passing information to the oscilloscope on scaling and whether the units are volts or amperes.

3. Plain BNC interfaces

These probes only pass the waveform signal to the oscilloscope. There is no other communication.

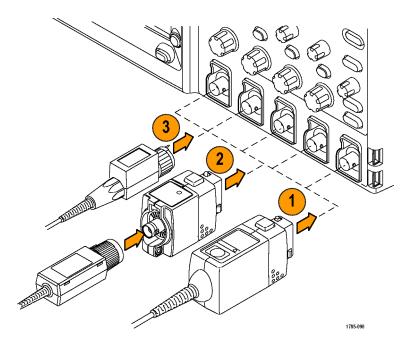

For more information on the many probes available for use with DPO4000 oscilloscopes, refer to www.tektronix.com.

## Powering On the Oscilloscope

### Ground the Oscilloscope and Yourself

Before pushing the power switch, connect the oscilloscope to an electrically neutral reference point, such as earth ground. Do this by plugging the three-pronged power cord into an outlet grounded to earth ground.

Grounding the oscilloscope is necessary for safety and to take accurate measurements. The oscilloscope needs to share the same ground as any circuits that you are testing.

If you are working with static sensitive components, ground yourself. Static electricity that builds up on your body can damage static-sensitive components. Wearing a grounding strap safely sends static charges on your body to earth ground.

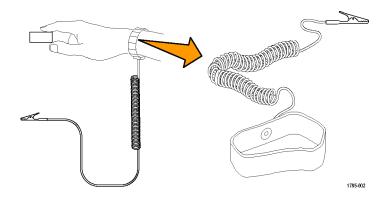

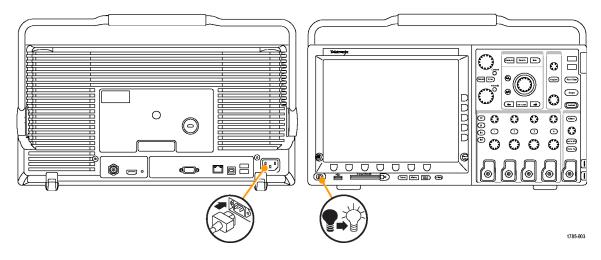

To connect the power cord and power on the oscilloscope:

## Powering Off the Oscilloscope

To power off the oscilloscope and remove the power cord:

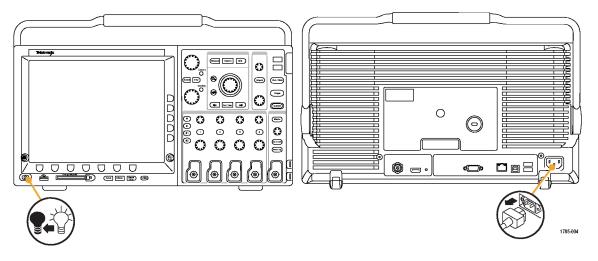

## **Functional Check**

Perform this quick functional check to verify that your oscilloscope is operating correctly.

- 1. Connect the oscilloscope power cable as described above.
- 2. Power on the oscilloscope.

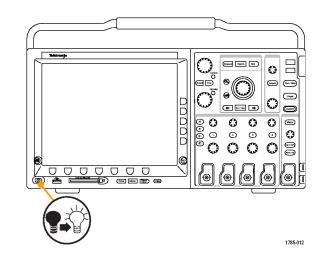

3. Connect the oscilloscope P6139A probe tip and reference lead to the **PROBE COMP** connectors.

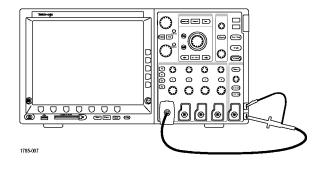

4. Press Default Setup.

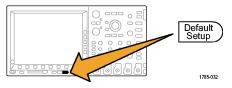

 Push the Autoset button. The screen should now display a square wave, approximately 2.5 V at 1 kHz.

If the signal appears but is misshapen, perform the procedures for compensating the probe. (See page 17, *Compensating the Probe.*)

If no signal appears, rerun the procedure. If it no signal still appears, have the instrument serviced by qualified service personnel.

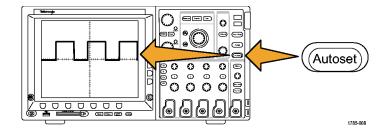

## **Compensating the Probe**

Whenever you attach a passive voltage probe for the first time to any input channel, compensate the probe to match it to the corresponding oscilloscope input channel.

To properly compensate your passive probe:

1. Follow the steps for the functional check. (See page 15, *Functional Check*.)

- 2. Check the shape of the displayed waveform to determine if your probe is properly compensated.
- **3.** If necessary, adjust your probe. Repeat as needed.

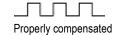

Under compensated

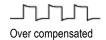

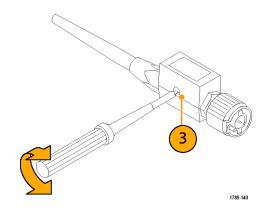

#### **Quick Tips**

Use the shortest possible ground lead and signal path to minimize probe-induced ringing and distortion on the measured signal.

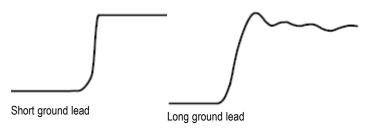

# Installing an Application Module

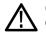

**CAUTION.** To avoid damage to the oscilloscope or application module, observe ESD precautions. (See page 11, Powering On the Oscilloscope.)

Turn off the oscilloscope power while removing or adding an application module.

(See page 14, Powering Off the Oscilloscope.)

Optional application module packages extend the capability of your oscilloscope. Install up to four application modules at one time into the two slots with windows in the upper right corner of the front panel and the two additional slots hidden behind the two you can see.

Refer to the DPO4000 Series Application Module Installation Instructions that came with your application module for instructions on installing and testing an application module.

**NOTE.** If you remove an application module, the features provided by the application module become unavailable. To restore the features, turn off the oscilloscope power, reinstall the module and turn on the oscilloscope power.

# Changing the User Interface Language

To change the language of the oscilloscope user interface and the front-panel button labels:

1. Push Utility.

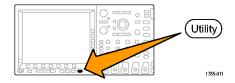

2. Push System repeatedly until you select Config from the pop-up menu.

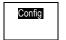

3. Push Language from the resulting lower-bezel menu.

| System<br>Config | Language<br>English | Set Date &<br>Time | TekSecure<br>Erase<br>Memory | Version<br>v1.00 |  |
|------------------|---------------------|--------------------|------------------------------|------------------|--|
| •                | •                   |                    |                              |                  |  |

 Push the side-bezel button corresponding to the desired language. Choose among: English, French, Italian, German, Spanish, Japanese, Brazilian Portuguese, Simplified Chinese, Traditional Chinese, Korean, and Russian.

| Language         |  |
|------------------|--|
| English          |  |
| Francais         |  |
| Deutsch          |  |
| Italiano         |  |
| -more-<br>1 of 3 |  |

3

5. If you choose to use English, be sure that the plastic front-panel overlay is removed.

If you choose a language other than English, place the plastic overlay for the language that you desire over the front panel to display labels in that language.

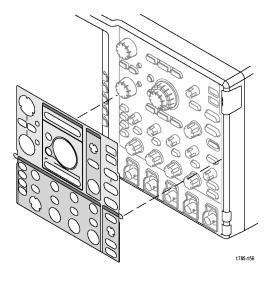

# Changing the Date and Time

To set the internal clock with the current date and time:

1. Push Utility.

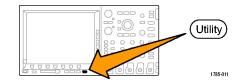

Config

- 2. Push System repeatedly until you select Config from the pop-up menu.
- 3. Push Set Date & Time.

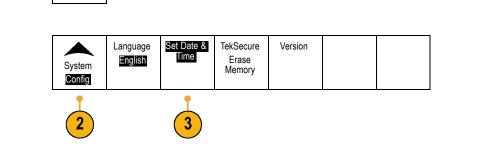

4. Push the side-panel buttons and rotate both multipurpose knobs (**a** and **b**) to set the time and date values.

| Date Time<br>Set               |  |  |
|--------------------------------|--|--|
| Display<br>Date/Time<br>ON OFF |  |  |
| Hour: 4<br>Min: 1              |  |  |
| Month: July<br>Day: 19         |  |  |
| Year: 2005                     |  |  |
| OK Enter<br>Date &<br>Time     |  |  |

5. Push OK Enter Date & Time.

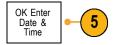

# **Signal Path Compensation**

Signal Path Compensation (SPC) corrects for DC inaccuracies caused by temperature variations and/or long-term drift. Run the compensation whenever the ambient temperature has changed by more than 10 °C or once a week if you use vertical settings of 5 mV/division or less. Failure to do so may result in the instrument not meeting warranted performance levels at those volts/div settings.

To compensate the signal path:

 Warm up the oscilloscope for at least 20 minutes. Remove all input signals (probes and cables) from channel inputs. Input signals with AC components adversely affect SPC.

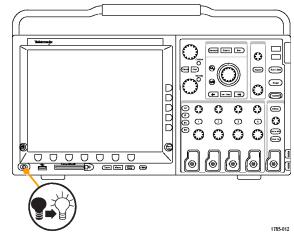

2. Push Utility.

- 3. Push System repeatedly until you select Calibration from the resulting pop-up menu.
- 4. Push Signal Path from the lower-bezel menu.

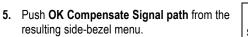

The calibration will take approximately 10 minutes to complete.

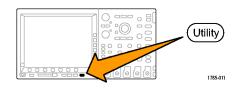

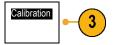

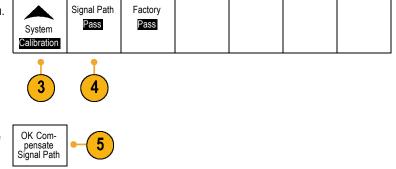

6. After calibration, verify that the status indicator on the lower-bezel menu displays **Pass**.

If it does not, then recalibrate the instrument or have the instrument serviced by qualified service personnel.

7. Service personnel use the factory calibration functions to calibrate the internal voltage references of the oscilloscope using external sources. Refer to your Tektronix field office or representative for assistance with factory calibration.

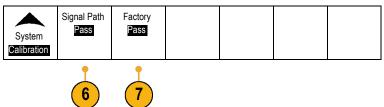

NOTE. Signal Path Compensation does not include calibration to the probe tip. (See page 17, Compensating the Probe.)

# **Upgrading Firmware**

To upgrade the firmware of the oscilloscope:

 Open up a Web browser and go to www.tektronix.com. Proceed to the software finder. Download the latest firmware for your DPO4000 series oscilloscope onto a USB storage device.

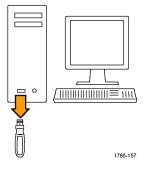

**2.** Power off your DPO4000.

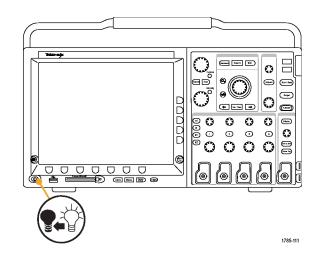

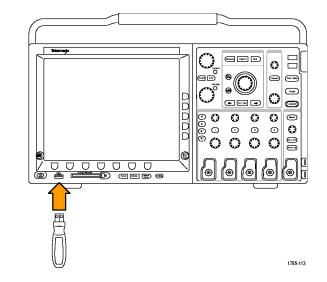

**3.** Insert the USB storage device into the front-panel USB port on your DPO4000.

**4.** Power on the DPO4000. The instrument automatically recognizes the replacement firmware and installs it.

If the instrument does not install the firmware, rerun the procedure. It the problem continues, contact qualified service personnel.

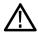

**CAUTION.** Do not power off the oscilloscope or remove the USB storage device until the oscilloscope finishes installing the firmware.

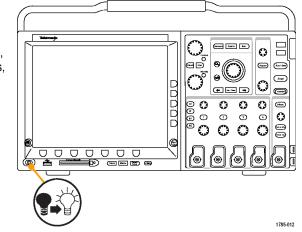

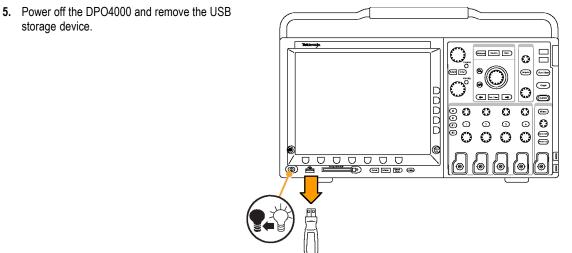

1785-114

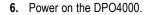

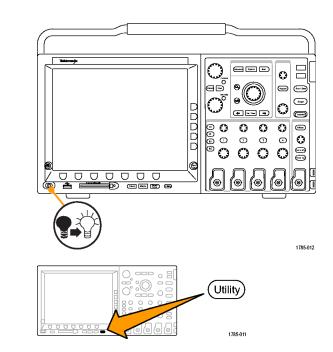

7. Push Utility.

- 8. Push Version. The oscilloscope displays the firmware version number.
- **9.** Confirm that the version number matches that of the new firmware.

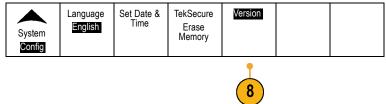

### **Connecting Your Oscilloscope to a Computer**

You may want to document your work for future reference. Instead of saving screen images and waveform data to a CompactFlash or USB storage device, and then generating a report later, you may want to send it directly to a remote PC for analysis. You may also want to control an oscilloscope at a remote location from your computer.

Two ways to connect your oscilloscope to a computer are the TekVISA-based OpenChoice and the e\*Scope Web-enabled tool. Use OpenChoice to communicate with your oscilloscope from your computer through a software application. Use e\*Scope to communicate with your oscilloscope through a Web browser.

#### **Using OpenChoice**

OpenChoice lets you use your MS-Windows computer to acquire data from your oscilloscope for use in an analysis package that runs on your PC, such as Microsoft Excel, National Instruments LabVIEW. or a program of your own creation. You can use a common communications protocol, such as USB, Ethernet, or GPIB to connect the computer to the oscilloscope.

To set up OpenChoice communications between your oscilloscope and a computer:

**1.** Load the TekVISA drivers on your computer.

Find these on the *OpenChoice Desktop CD* or at the Tektronix software finder Web page (www.tektronix.com). When done, the TekVISA icon appears in the Windows System Tray. Typically, this is the bottom right of the Windows desktop on your MS-Windows computer.

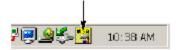

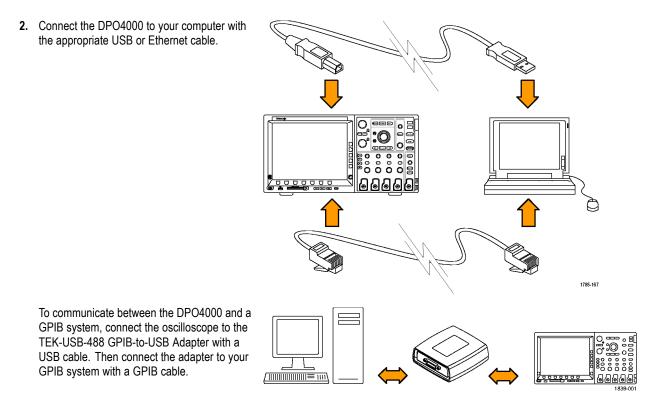

DPO4000 Series User Manual

3. Push Utility.

4. Push System repeatedly to select I/O.

5. To use Ethernet, push Ethernet Network Settings.

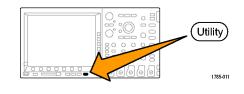

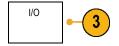

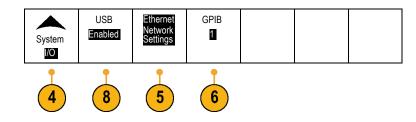

On the side-bezel menu, if you are on a DHCP Ethernet network and using a through cable, set DHCP to **On**. If you are using a cross-over cable, set it to **Off** and set a hard coded TCPIP address.

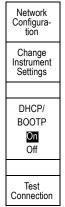

- 6. If you are using GPIB, push GPIB.
- 7. Enter the GPIB address on the side-bezel menu, using multipurpose knob **a**.

This will set the GPIB address on an attached TEK-USB-488 Adapter.

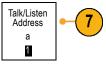

8. If you are using USB, the system sets itself up automatically for you, if USB is enabled.

Check **USB** on the bottom-bezel menu to be sure that USB is enabled. If it is not enabled, push **USB**. Then push **Enabled** on the side-bezel menu.

- **9.** Run your application software on your computer.
- 10. In case of problems getting oscilloscope-to-PC communications to work, refer to the networking troubleshooter. To bring up the troubleshooter, click the TekVISA icon on the System Tray of your MS-Windows computer. Then go to the online help.

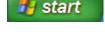

10:3B AM

#### **Quick Tips**

- The DPO4000 comes with a variety of Windows-based software tools designed to ensure efficient connectivity between your oscilloscope and your computer. There are tool bars that speed connectivity with Microsoft Excel and Word. There is also a standalone acquisition program called the OpenChoice Desktop.
- The rear-panel USB 2.0 device port is the correct USB port for computer connectivity. Use the rear- and front-panel USB 2.0 host ports to connect your oscilloscope to storage devices and printers.

#### Using e\*Scope

e\*Scope lets you access any Internet-connected DPO4000 Series Oscilloscope from a browser on your workstation, PC, or laptop computer. No matter where you are, your DPO4000 is as close as the nearest browser.

To set up e\*Scope communications between your oscilloscope and a Web browser running on a remote computer:

 Connect the DPO4000 to your computer network with the appropriate Ethernet cable.
 Push Utility. 3. Push System repeatedly to select I/O.

I/0

3

4. Push Ethernet Network Settings.

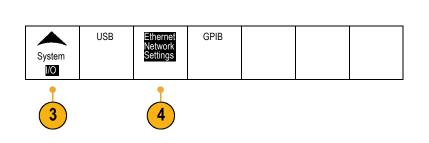

5. Push Change Instrument Settings to determine the Ethernet address and instrument name.

On the side-bezel menu, if you are on a DHCP Ethernet network and using dynamic addressing, set DHCP to **On**. If you are using static addressing, set it to **Off**.

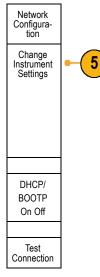

6. Start your browser on your remote computer. In the browser address line, enter the IP address or, if DHCP is set to **On** in the oscilloscope, simply enter the instrument name.  You should now see the e\*Scope screen, with a copy of the oscilloscope display, on your Web browser.

If e\*Scope does not work, rerun the procedure. If it still does not work, contact qualified service personnel.

# Get Acquainted with the Instrument

### **Front-Panel Menus and Controls**

The front panel has buttons and controls for the functions that you use most often. Use the menu buttons to access more specialized functions.

#### Using the Menu System

To use the menu system:

1. Push a front-panel menu button to display the menu that you want to use.

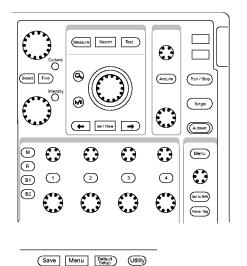

1785-013

2. Push a lower-bezel button to select a menu item. If a pop-up menu appears, push the lower-bezel button repeatedly to select the desired choice.

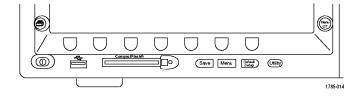

3. Push a side-bezel button to choose a side-bezel menu item.

If the menu item contains more than one choice, push the side-bezel button repeatedly to cycle through the choices.

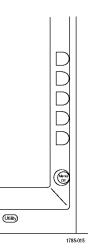

- To remove a side-bezel menu, push the lower-bezel button again or push Menu Off.
- Certain menu choices require you to set a numerical value to complete the setup. Use the upper and lower multipurpose knobs a and b to adjust values.
- 6. Push Fine to turn off or on the ability to make smaller adjustments.

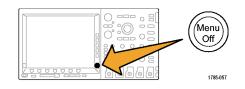

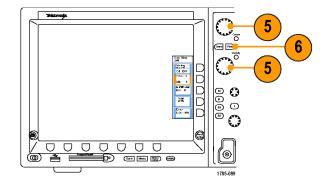

#### Using the Menu Buttons

Use the menu buttons to perform many functions in the oscilloscope.

- Measure. Push to perform automated measurements on waveforms or to configure cursors.
- 2. Search. Push to search through an acquisition for user-defined events/criteria.
- **3. Test**. Push to activate advanced or application-specific testing features.
- 4. Acquire. Push to set the acquisition mode and adjust the record length.
- 5. Autoset. Push to perform an automatic setup of oscilloscope settings.
- 6. Trigger Menu. Push to specify trigger settings.

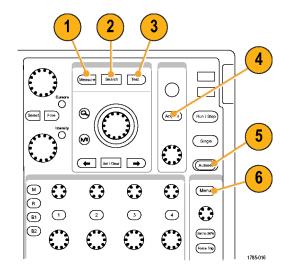

- 7. Utility. Push to activate the system utility functions, such as selecting a language or setting the date/time.
- 8. Default Setup. Push to restore the oscilloscope to the default settings.
- 9. Save / Recall Menu. Push to save and recall setups, waveforms, and screen images to internal memory, a CompactFlash card, or a USB storage device.
- Channel 1,2,3, or 4. Push to set vertical parameters for input waveforms and to display or remove the corresponding waveform from the display.

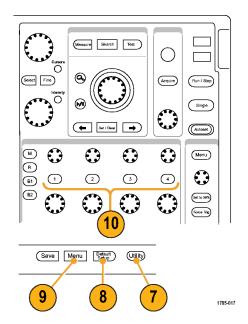

 B1 or B2. Push to define and display a bus, if you have the appropriate module application keys. The DPO4AUTO module supports CAN. The DPO4EMBD module supports I<sup>2</sup>C and SPI.

Also, push the **B1** or **B2** button to display or remove the corresponding bus from the display.

- **12. R**. Push to manage reference waveforms, including the display or removal of each reference waveform from the display.
- **13. M**. Push to manage the math waveform, including the display or removal of the math waveform from the display.

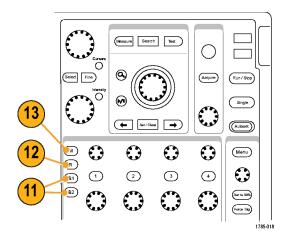

#### **Using Other Controls**

These buttons and knobs control waveforms, cursors and other data input.

- Turn the upper multipurpose knob a, when activated, to move a cursor or set a numerical parameter value for a menu item. Push the nearby Fine button to toggle between coarse and fine adjustment. Screen icons tell you when a or b are active.
- Cursors. Push once to activate the two vertical cursors. Push again to turn on the two vertical and two horizontal cursors. Push again to turn off all cursors.

When the cursors are on, you can turn the multipurpose knobs to control their position.

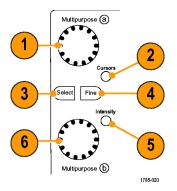

3. Select. Push to activate special functions.

For example, when using the two vertical cursors (and no horizontal ones are visible), you can push this button to link or unlink the cursors. When the two vertical and two horizontal cursors are both visible, you can push this button to make either the vertical cursors or the horizontal ones active.

- Fine. Push to toggle between making coarse and fine adjustments with the vertical and horizontal position knobs, the trigger level knob, and many operations of multipurpose knobs a and b.
- Waveform Intensity. Push to enable multipurpose knob a to control waveform display intensity and knob b to control graticule intensity.

- Turn the lower multipurpose knob b, when activated, to move a cursor or set a numerical parameter value for a menu item. Push Fine to make adjustments more slowly.
- 7. Zoom button. Push to activate zoom mode.
- 8. Pan (outer knob). Turn to scroll the zoom window through the acquired waveform.
- **9.** Zoom (inner knob). Turn to control the zoom factor. Turning it clockwise zooms in further. Turning it counterclockwise zooms out.
- **10.** Play-pause button. Push to start or stop the automatic panning of a waveform. Control the speed and direction with the pan knob.
- **11.** ← **Prev**. Push to jump to the previous waveform mark.

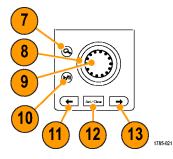

- **12. Set/Clear Mark**. Push to establish or delete a waveform mark.
- **13.**  $\rightarrow$  **Next**. Push to jump to the next waveform mark.
- **14. Horizontal Position**. Turn to adjust the trigger point location relative to the acquired waveforms. Push **Fine** to make smaller adjustments.
- **15. Horizontal Scale**. Turn to adjust the horizontal scale (time/division).

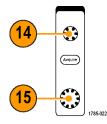

- **16. Run/Stop**. Push to start or stop acquisitions.
- 17. Single. Push to make a single acquisition.
- **18.** Autoset. Push to automatically set the vertical, horizontal, and trigger controls for a usable, stable display.
- **19. Trigger Level**. Turn to adjust the trigger level.
- **20. Set to 50%**. Push to set the trigger level to the midpoint of the waveform.
- **21. Force Trig**. Push to force an immediate trigger event.

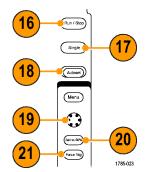

- Vertical Position. Turn to adjust the vertical position of the corresponding waveform. Push Fine to make smaller adjustments.
- **23. 1**, **2**, **3**, **4**. Push to display or remove the corresponding waveform from the display and access the vertical menu.
- 24. Vertical Scale. Turn to adjust the vertical scale factor of the corresponding waveform (volts/division).
- **25.** Print. Push to initiate a hard copy using the printer selected in the Utility menu.
- **26.** Power switch. Push to power on or off the instrument.

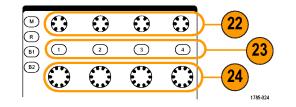

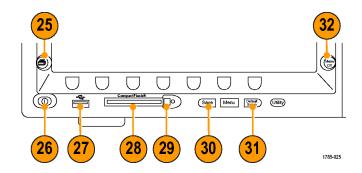

- 27. USB 2.0 host port. Insert a USB cable here to connect peripherals, such as printers and storage devices, to the oscilloscope. There are also two more USB 2.0 host ports on the rear panel.
- **28.** CompactFlash Drive. Insert a CompactFlash card here.
- **29.** CompactFlash Eject. Pops the CompactFlash card out of the CompactFlash drive.
- **30.** Save. Push to perform an immediate save operation. The save operation uses the current save parameters, as defined in the Save / Recall menu.
- **31. Default Setup**. Push to perform an immediate restore of the oscilloscope to the default settings.
- **32. Menu Off**. Push to clear a displayed menu from the screen.

#### Identifying Items in the Display

The items shown to the right may appear in the display. Not all of these items are visible at any given time. Some readouts move outside the graticule area when menus are turned off.

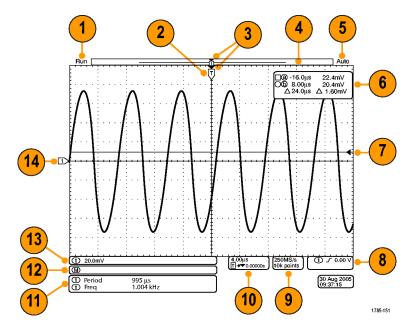

- 1. The acquisition readout shows when an acquisition is running, stopped, or when acquisition preview is in effect. Icons are:
  - Run: Acquisitions enabled
  - Stop: Acquisitions not enabled
  - Roll: In roll mode (40 ms/div or slower)
  - PreVu: In this state, the oscilloscope is stopped or between triggers. You can change the horizontal or vertical position or scale to see approximately what the next acquisition will look like.

The trigger position icon shows the trigger position in the acquisition. 1785,126 3. The expansion point icon (an orange triangle) shows the point that the horizontal 3 Т scale expands and compresses around. 1785-141 4. The waveform record view shows the Run trigger location relative to the waveform record. The line color corresponds to the selected waveform color.

2.

Auto

1785-142

- 5. The trigger status readout shows trigger Trig'd status. Status conditions are:
  - Trig'd: Triggered
  - Auto: Acquiring untriggered signal
  - PrTrig: Acquiring pretrigger data
  - Trig?: Waiting for trigger
- 6. The cursor readout shows time, amplitude, and delta  $(\Delta)$  values for each cursor.

For FFT measurements, it shows frequency and magnitude.

a -16.0µs 22.4mV 8.00µs 20.4mV **b** ∠ 24.0µs △1.60mV

1785-134

1785-143

 The trigger level icon shows the trigger level on the waveform. The icon color corresponds to the trigger source channel color.

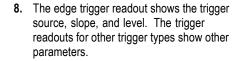

 The top line of the record length/sampling rate readout shows the sampling rate (adjust with the Horizontal Scale knob). The bottom line shows the record length (adjust with the Acquire menu).

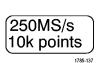

1

0.00 V

1785-135

DPO4000 Series User Manual

**10.** The horizontal position/scale readout shows on the top line the horizontal scale (adjust with the **Horizontal Scale** knob) and on the bottom line the time from the T symbol to the expansion point icon (adjust with the **Horizontal Position** knob).

Use horizontal position to insert added delay between when the trigger occurs and when you actually capture the data. Insert a negative time to capture more pretrigger information.

- **11.** The auxiliary waveform readouts show the vertical and horizontal scale factors of the math or reference waveforms.
- The channel readout shows the channel scale factor (per division), coupling, and invert status. Adjust with the Vertical Scale knob and the channel 1, 2, 3, or 4 menus.

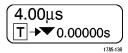

| M |          |
|---|----------|
|   | 1785-138 |

| 1 | 20.0mV |  |
|---|--------|--|
|   |        |  |

1785-139

**13.** Measurement readouts show the selected measurements. You can select up to four measurements to display at one time.

A A symbol appears instead of the expected numerical measurement if a vertical clipping condition exists. Part of the waveform is above or below the display. To obtain a proper numerical measurement, turn the vertical scale and position knobs to make all of the waveform appear in the display.

 The waveform baseline indicator shows the zero-volt level of a waveform (ignoring the effect of offset). The icon colors correspond to the waveform colors.

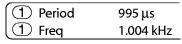

1785-144

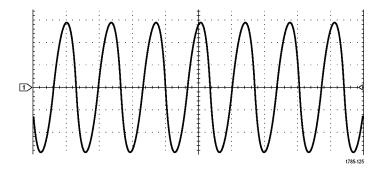

# **Front-Panel Connectors**

- 1. Channel 1, 2, (3, 4). Channel inputs with TekVPI Versatile Probe Interface.
- 2. Aux In. Trigger level range is adjustable from +8 V to -8 V. The maximum input voltage is 400V peak, 250V RMS. Input resistance is 1 M $\Omega$  ± 1% in parallel with 13 pF ±2 pF.
- PROBE COMP. Square wave signal source to compensate probes. Output voltage: 0 – 2.5V, amplitude ± 1% behind 1k Ω ±2%. Frequency: 1 kHz.
- 4. Ground.
- 5. Application Module Slots.

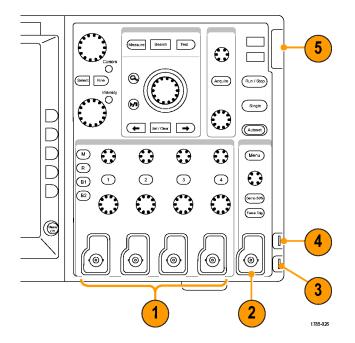

## **Side-Panel Connector**

**1.** Ground strap connector. This is a receptacle for a grounding strap.

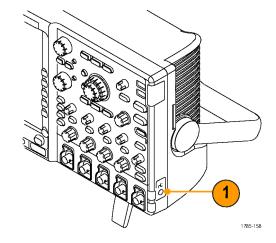

# **Rear-Panel Connectors**

- Trigger Out. Use the trigger signal output to synchronize other test equipment with your oscilloscope. A LOW to HIGH transition indicates the trigger occurred. The logic level for Vout (HI) is ≥2.5V open circuit; ≥1.0 V into a 50Ω load to ground. The logic level for Vout (LO) is ≤0.7 V into a load of ≤4 mA; ≤0.25 V into a 50Ω load to ground.
- XGA Out. Use the XGA Video port (DB-15 female connector) to show the oscilloscope display on an external monitor or projector.
- LAN. Use the LAN (Ethernet) port (RJ-45 connector) to connect the oscilloscope to a 10/100 Base-T local area network.
- 4. Device. Use the USB 2.0 High speed device port to control the oscilloscope through USBTMC or GPIB with a TEK-USB-488 Adapter. The USBTMC protocol allows USB devices to communicate using IEEE488 style messages. This lets you run your GPIB software applications on USB hardware.

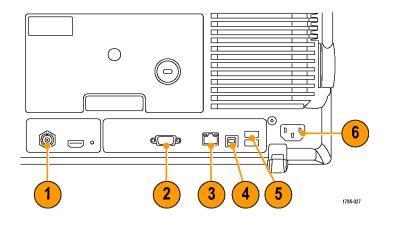

- 5. Host. Use the USB 2.0 Full speed host ports (two) to take advantage of USB mass storage devices and printers.
- 6. Power input. Attach to an AC power line with integral safety ground. (See page 6, *Operating Considerations.*)

# Acquire the Signal

This section describes concepts of and procedures for setting up the oscilloscope to acquire the signal as you want it to.

# **Setting Up Signal Input**

Use front-panel buttons to set up your instrument to acquire the signal.

1. Connect the P6139A or VPI probe to the input signal source.

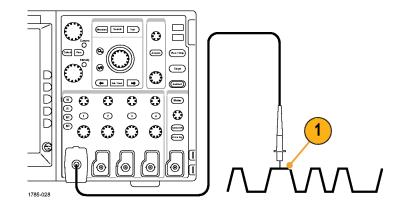

**2.** Select the input channel by pushing the front-panel buttons.

**NOTE.** If you are using a probe that does not supply probe encoding (not a P6139A nor a VPI probe), set the attenuation (probe factor) on the oscilloscope side-bezel menu.

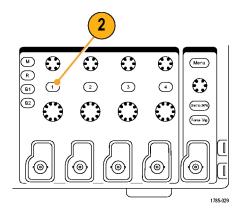

3. Push Autoset.

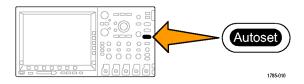

- **4.** Push the desired channel button. Then adjust the vertical position and scale.

 $\bigcirc$ 

 $\bigcirc$ 

 Adjust the horizontal position and scale. The horizontal position determines the number of pretrigger and posttrigger samples.

The horizontal scale determines the size of the acquisition window relative to the waveform. You can scale the window to contain a waveform edge, a cycle, several cycles, or thousands of cycles.

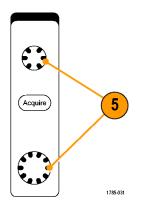

Default Setup

1785-032

#### **Quick Tip**

Use the zoom feature to see multiple acquisition cycles in the upper part and a single cycle in the lower part of the display. (See page 163, Managing Long Record Length Waveforms.)

## Using the Default Setup

To return the oscilloscope to its default settings:

1. Push Default Setup.

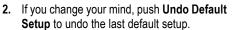

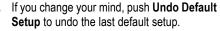

### **Quick Tip**

The DPO4000 Technical Reference describes the default setup settings in detail. This manual is available on the accompanying CD or at www.tektronix.com.

Undo Default

Setup

## **Using Autoset**

Autoset adjusts the instrument (acquisition, horizontal, trigger, and vertical controls) such that it displays two or three waveform cycles with the trigger near the midlevel.

- 1. Connect the probe, and then select the input channel. (See page 70, Setting Up Signal Input.)
- 2. Push Autoset to execute an Autoset.

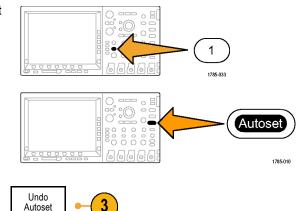

3. If desired, push Autoset Undo to undo the last Autoset.

#### **Quick Tips**

- To position the waveform appropriately, Autoset may change the vertical position. Autoset always sets vertical offset to 0 V.
- If you use Autoset when no channels are displayed, the instrument turns on channel one (1) and scales it.

### **Acquisition Concepts**

Before a signal can be displayed, it must pass through the input channel where it is scaled and digitized. Each channel has a dedicated input amplifier and digitizer. Each channel produces a stream of digital data from which the instrument extracts waveform records.

#### Sampling Process

Acquisition is the process of sampling an analog signal, converting it into digital data, and assembling it into a waveform record, which is then stored in acquisition memory.

Input signal

Sampled points

+5.0 V +5.0 V**Digital values** 

#### **Real-time Sampling**

DPO4000 series oscilloscopes use real-time sampling. In real-time sampling, the instrument digitizes all of the points it acquires using a single trigger event.

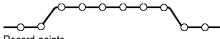

Record points

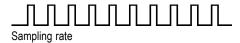

#### **Waveform Record**

The instrument builds the waveform record through use of the following parameters:

- Sample interval: The time between recorded sample points. Adjust this by turning the Horizontal Scale knob.
- Record length: The number of samples required to fill a waveform record. Set this by pushing the **Acquire** button and using the resulting lower-bezel menu.
- Trigger point: The zero time reference in a waveform record. It is shown on the screen by an orange T.

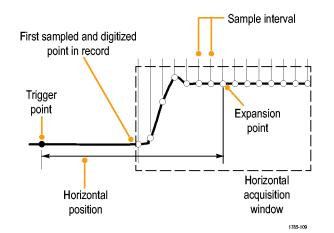

Horizontal position: The time from the trigger point to the expansion point. Adjust this by turning the Horizontal Position knob.

Use a positive time to acquire the record after the trigger point. Use a negative time to acquire it before the trigger point.

Expansion point: The point that the horizontal scale expands and contracts around. It is shown by an orange triangle.

### How the Acquisition Modes Work

**Sample** mode retains the first sampled point from each acquisition interval. Sample is the default mode.

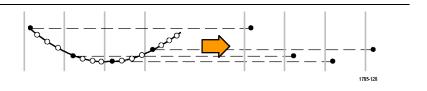

**Peak Detect** mode uses the highest and lowest of all the samples contained in two consecutive acquisition intervals. This mode only works with real-time, noninterpolated sampling and is useful for catching high frequency glitches.

**Hi Res** mode calculates the average of all the samples for each acquisition interval. This mode also only works with real-time, noninterpolated sampling. Hi-Res provides a higher-resolution, lower-bandwidth waveform.

**Envelope** mode finds the highest and lowest record points over all acquisitions. Envelope uses Peak Detect for each individual acquisition.

Average mode calculates the average value for each record point over a user-specified number of acquisitions. Average uses Sample mode for each individual acquisition. Use average mode to reduce random noise.

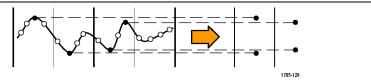

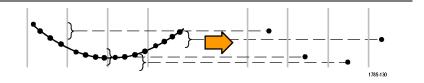

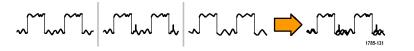

# Changing the Acquisition Mode and Record Length

Use this procedure to change the acquisition mode.

1. Push Acquire.

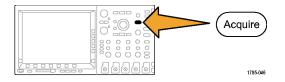

2. Push Mode.

| Mode<br>Average | Record<br>Length<br><mark>10k</mark> | Reset<br>Horizontal<br>Position | Waveform<br>Display |  |  |
|-----------------|--------------------------------------|---------------------------------|---------------------|--|--|
| 2               | 5                                    |                                 |                     |  |  |

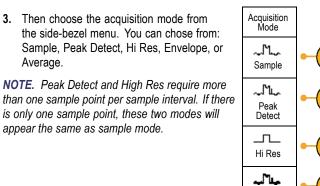

3

3

3

Envelope

Average 16 4. If you chose Average, turn multipurpose knob a to set the number of waveforms to average over.

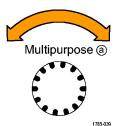

- 5. Push Record Length.
- 6. Push the side-bezel menu, record length button.

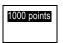

Choose between: 1000, 10 k, 100 k, 1 M, and 10 M points.

### **Using Roll Mode**

Roll mode gives a display similar to a strip chart recorder for low-frequency signals. Roll mode lets you see acquired data points without waiting for the acquisition of a complete waveform record.

Roll mode is enabled when the trigger mode is auto and the horizontal scale is set to 40 ms/div or slower.

### **Quick Tips**

- Switching to Envelope or Average acquisition mode, using math waveforms, or switching to normal trigger will disable Roll mode.
- Roll mode is disabled when you set the horizontal scale to 20 ms per division or faster.
- Push Run/Stop to halt Roll mode.

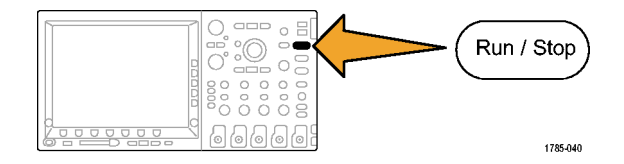

## **Defining a Serial Bus**

Your DPO4000 oscilloscope can trigger on I<sup>2</sup>C and SPI serial buses if the DPO4EMBD application module is installed. It can trigger on CAN serial buses if the DPO4AUTO application module is installed. It can display the physical layer of a bus (as analog waveforms), digital waveforms, and protocol level information (as symbolic waveforms). Plug in the DPO4EMBD application module to use the I<sup>2</sup>C and SPI features. Plug in the DPO4AUTO application module to use the CAN features.

#### Using buses in two steps

To quickly use serial bus triggering:

1. Push **B1** or **B2** and enter parameters of the bus to trigger on.

You can separately use **B1** and **B2** to view two different buses.

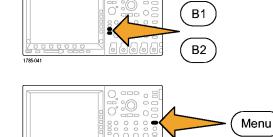

00000

2. Push Trigger Menu and enter trigger parameters. (See page 98, *Choosing a Trigger*.)

You can display bus information without triggering on the bus signal.

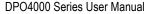

1785-042

#### Setting up serial bus parameters

To set up bus parameters:

1. Push **B1** or **B2** to bring up the lower-bezel bus menu.

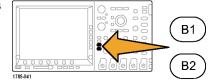

 Push Bus as many times as needed to select the desired bus (I<sup>2</sup>C, SPI, or CAN) from the pop-up menu.

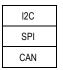

3. Push **Define Inputs** and use the side-bezel buttons to assign oscilloscope channels to the serial bus signal(s).

For example, with an I<sup>2</sup>C bus, you might assign channel 1 to supply the SCLK signal and channel 2 to supply the SDA signal. You can assign any channel to a predefined bus signal.

For all serial bus sources, use channel 1 to channel 4. Do not use the Aux In input.

4. Push Thresholds.

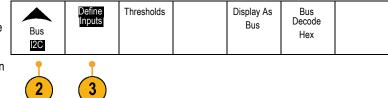

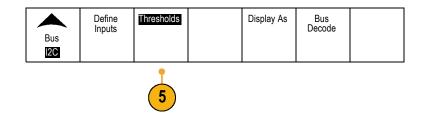

For each signal that makes up the serial bus, push the appropriate side-bezel menu button. Then turn the appropriate multipurpose knob to define the voltage level above which the oscilloscope treats the signal as high and below which as low.

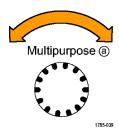

5. If you selected **CAN** above, push **Bit Rate** and the desired side-bezel menu choice.

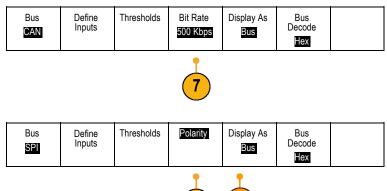

6. If you selected SPI above, push Polarity and the desired side-bezel menu choice.

Active High means when a signal is greater than the threshold value, it is considered a logical 1. Active Low means when the signal is lower than the threshold value, it is considered a logical 1.

- 7. Push **Display As** and use the side-bezel menu to define how to display the serial bus.
  - Push Bus to display packet level information decoded for easy visual inspection, much like what you would see on a logic analyzer.
  - Push Waveforms to display the digital (high or low) representations of the waveforms.
  - Push Bus and Waveforms to display both views of the signal.
  - Push Event Table On to display a list of packets in the bus.

Sample bus information:

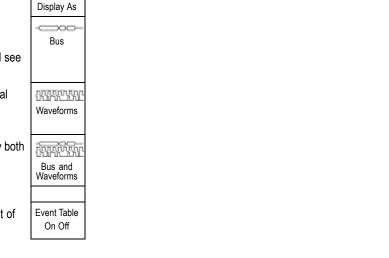

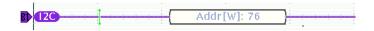

Sample waveforms:

| SCIK | ·<br>· | <u>inn</u> |  |  |
|------|--------|------------|--|--|
| SDA  |        |            |  |  |

Sample event table:

| r inne    | Resta | tri Address | Data   | i lui lui lui lui lui | ununununun       |          |
|-----------|-------|-------------|--------|-----------------------|------------------|----------|
|           |       |             |        |                       |                  |          |
|           |       |             |        |                       | 1                |          |
| 0.000 s   |       | A000        |        |                       | DOD0 DOD0        |          |
| 1.000µs   | х     | A001        |        |                       | D1D1 D1D1        |          |
| 2.000µs   |       | A002        |        |                       | D2D2 02D2        |          |
| 3.000µs   | Х     | A003        |        |                       | D3D3 D3D3        |          |
| 4.000µs   |       | A004        | D4D4 ( | 04D4 D4D4             | D4D4 D4D4        | D4D4 X   |
| 5.000µs   | Х     | A005        | D5D5 ( | 05D5 D5D5             | DSD5 DSD5        | D5D5     |
| 6.000µs   |       | A006        | D6D6 I | 06D6 D6D6             | D6D6 D6D6        | D6D6 X   |
| 7.000µs   | Х     | A007        | D7D7 ( | 0707 0707             | D7D7 D7D7        | D7D7     |
| 8.000µs   |       | A008        | DSDS I | 08D8 D8D8             | <b>D8D8 D8D8</b> | DSD8 X   |
| 9.000µs   | х     | A009        | D9D9 [ | 29D9 D9D9             | <b>D9D9 D9D9</b> | D9D9     |
| 10.00µs   |       | A00A        | DADA   | DADA DAD              | A DADA DAE       | A DADA X |
| 11.00µs   | х     | A00B        | DBDB I | DEDE DEDE             | DBDB DBDB        | DBDB     |
| 12.00µs   |       | A00C        |        |                       | DCDC DCDC        |          |
| 13.00µs   | х     | A00D        | DDDD   | DDDD DDD              | D DDDD DDB       | DDDDD    |
| 14.00µs   |       | A00E        |        |                       | DEDE DEDE D      |          |
| 15.00µs   | Х     | A00F        |        |                       | DODO DODO        |          |
| 16.00µs   |       | A010        |        |                       | D1D1 D1D1        |          |
| 17.00µs   | Х     | A011        |        |                       | D2D2 D2D2        |          |
| 18.00µs   |       | A012        |        |                       | D3D3 D3D3        |          |
| 19.00µs   | х     | A013        |        |                       | D4D4 D4D4        |          |
| 20.00µs   |       | A014        |        |                       | D5D5 D5D5        |          |
| 21.00µs   | х     | A015        |        |                       | D6D5 D6D6        |          |
| e stooles |       | 110/10      | 00000  | 1000000000            | 0000000000       | 0.000 m  |

- 8. Push **Bus Decode** and the desired side-bezel menu choice to display the bus data in hexadecimal or binary format.
- **9.** Turn multipurpose knob **a** to move the bus display up or down on the screen.

You can also trigger on packet level information on your serial bus. (See page 102, Triggering on Buses.)

**NOTE.** To acquire signals from two buses simultaneously, use this procedure once to define the parameters of the **B1** bus and again to define the **B2** bus.

# **Trigger Setup and Run**

This section contains concepts and procedures for setting up the oscilloscope to trigger on your signal.

## **Triggering Concepts**

#### **Trigger Event**

The trigger event establishes the time-reference point in the waveform record. All waveform record data is located in time with respect to that point. The instrument continuously acquires and retains enough sample points to fill the pretrigger portion of the waveform record. That is the part of the waveform that is displayed before, or to the left of, the triggering event on screen. When a trigger event occurs, the instrument starts acquiring samples to build the posttrigger portion of the waveform record, that is, the part displayed after or to the right of the trigger event. After a trigger is recognized, the instrument will not accept another trigger until the acquisition is complete and the holdoff time has expired.

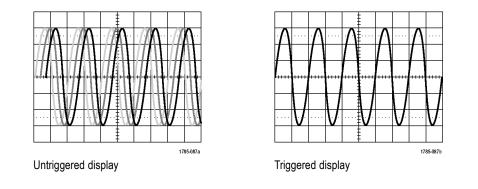

#### **Trigger Modes**

The trigger mode determines how the instrument behaves in the absence of a trigger event:

- Normal trigger mode enables the instrument to acquire a waveform only when it is triggered. If no trigger occurs, the last waveform record acquired remains on the display. If no last waveform exists, no waveform is displayed.
- Auto trigger mode enables the instrument to acquire a waveform even if a trigger does not occur. Auto mode uses a timer that starts when the acquisition is started, and the pretrigger information is obtained. If a trigger event is not detected before the timer times out, the instrument forces a trigger. The length of time it waits for a trigger event depends on the time base setting.

Auto mode, when forcing triggers in the absence of valid triggering events, does not synchronize the waveform on the display. The waveform will appear to roll across the screen. If valid triggers occur, the display will become stable.

You can also force the instrument to trigger by pushing the front-panel Force Trig button.

#### **Trigger Holdoff**

Adjust holdoff to obtain stable triggering when the instrument is triggering on undesired trigger events.

Trigger holdoff can help stabilize triggering, since the oscilloscope does not recognize new triggers during the holdoff time. When the instrument recognizes a trigger event, it disables the trigger system until acquisition is complete. In addition, the trigger system remains disabled during the holdoff period that follows each acquisition.

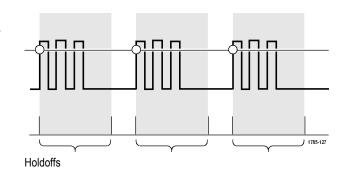

#### **Trigger Coupling**

Trigger coupling determines what part of the signal is passed to the trigger circuit. Edge triggering can use all available coupling types: DC, Low Frequency Rejection, High Frequency Rejection, and Noise Rejection. All other trigger types use DC coupling only.

#### **Horizontal Position**

Use horizontal position to acquire waveform detail in a region that is separated from the trigger location by a significant interval of time.

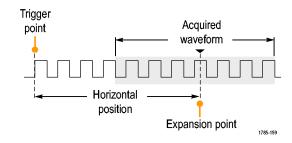

- 1. Adjust the position (delay) time by rotating the Horizontal Position knob.
- 2. Turn horizontal SCALE to acquire the detail that you need around the position (delay) expansion point.

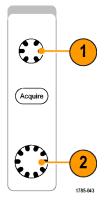

The part of the record that occurs before the trigger is the pretrigger portion. The part that occurs after the trigger is the posttrigger portion. Pretrigger data can help you troubleshoot. For example, to find the cause of an unwanted glitch in your test circuit, you can trigger on the glitch and make the pretrigger period large enough to capture data before the glitch. By analyzing what happens before the glitch, you may uncover information that helps you find the source of the glitch. Alternatively, to see what is happening in your system as a result of the trigger event, make the posttrigger period large enough to capture data after the trigger.

#### Slope and Level

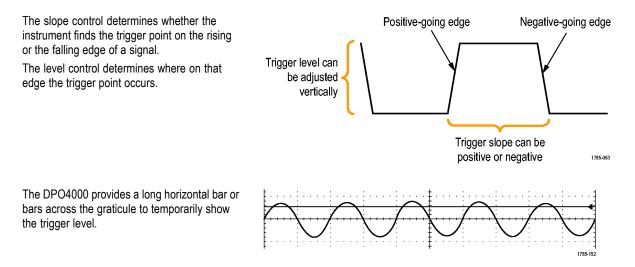

- Turn the front-panel Trigger Level knob to adjust the trigger level without going to a menu.
- 2. Push the front-panel Set to 50% button to quickly set the trigger level to the midpoint of the waveform.

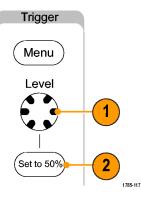

#### **Delayed Trigger System**

Trigger with the A (Main) trigger system alone or, if using an edge trigger, combine the A (Main) trigger with the B (Delayed) trigger to trigger on sequential events. When using sequential triggering, the A trigger event arms the trigger system, and the B trigger event triggers the instrument when the B trigger conditions are met. A and B triggers can (and typically do) have separate sources. The B trigger condition can be based on a time delay or a specified number of events. (See page 107, *Using A (Main) and B (Delayed) Triggers.*)

# **Choosing a Trigger**

To select a trigger:

1. Push Trigger Menu.

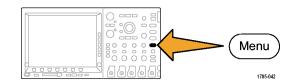

2. Push **Type** repeatedly to select the trigger type to use.

**NOTE.** The bus trigger requires use of the DPO4EMBD or the DPO4AUTO application module.

| Edge              |   |
|-------------------|---|
| Pulse<br>Width    |   |
| Runt              | I |
| Logic             | I |
| Setup &<br>Hold   |   |
| Rise/Fall<br>Time |   |
| Video             |   |
| Bus               |   |

3. Complete the trigger setup using the lower-bezel menu controls displayed for the trigger type. The controls to set up the trigger vary depending on the trigger type.

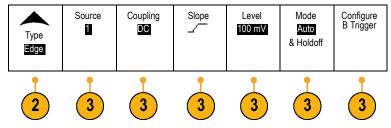

# **Selecting Triggers**

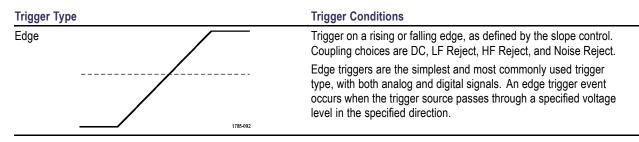

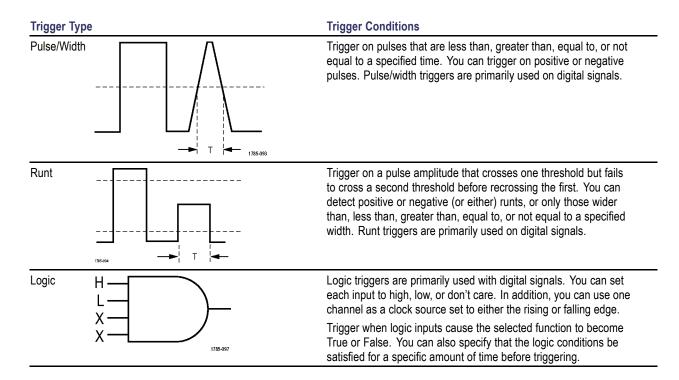

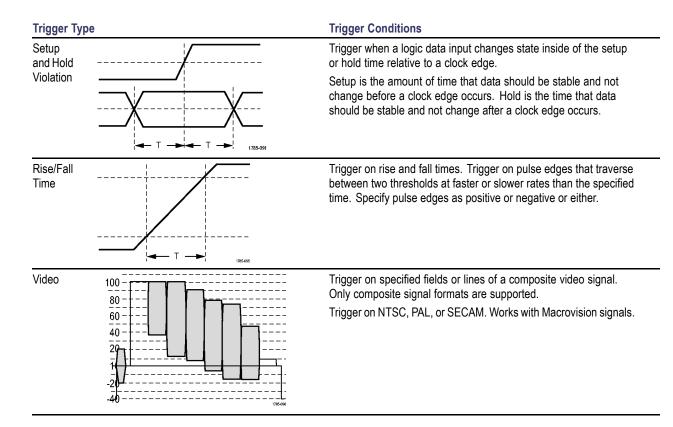

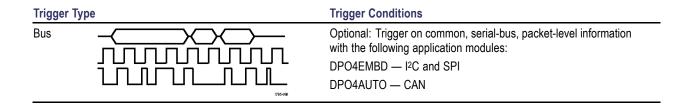

### **Triggering on Buses**

You can use your DPO4000 oscilloscope to trigger on CAN, I<sup>2</sup>C, and SPI buses, if you have the DPO4AUTO or the DPO4EMBD application module installed. The DPO4000 can display both physical layer (as analog waveforms) and protocol level information (as digital and symbolic waveforms).

To set up the bus trigger:

 If you have not already defined your bus using the front-panel B1 or B2 buttons, do so now. (See page 84, *Defining a Serial Bus.*)

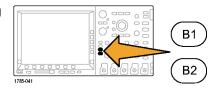

2. Push Trigger Menu.

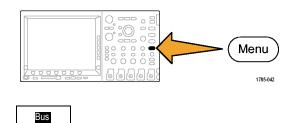

3. Push and keep pushing the **Type** button of the lower-bezel menu until you select **Bus**.

| f the | Type<br>Bus | Source Bus<br>B1 (I2C) | Trigger On<br>Address | Address<br>07F | Direction<br>Write | Mode<br>Auto<br>& Holdoff |
|-------|-------------|------------------------|-----------------------|----------------|--------------------|---------------------------|
|       | 3           | 4                      | 5                     | 6              | 6                  |                           |

4. Push and keep pushing the **Source Bus** button of the lower-bezel menu until you select the bus that you want to trigger on.

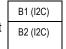

 Push and keep pushing the lower-bezel menu Trigger On button until you select the desired trigger on feature.

If you are using the I<sup>2</sup>C bus trigger, you can trigger on Start, Repeated Start, Stop, Missing Ack, Address, Data, or Address/Data.

If you are using the SPI bus trigger, you can trigger on SS Active, MOSI, MISO, or MOSI & MISO.

If you are using the CAN bus trigger, you can trigger on Start of Frame, Type of Frame, Identifier, Data, Id & Data, End of Frame, and Missing Ack. 6. If you are setting up an I<sup>2</sup>C trigger and have selected a Trigger On selection of Address or Address/Data, push the lower-bezel menu Address button to access the Address side-bezel menu. Press the side-bezel menu Address button. Enter the address parameters of interest with multipurpose knobs a and b.

Then push the lower-bezel menu **Direction** button to enter the direction of interest. Choices are: **Read**, **Write**, and **Read or Write**.

#### **Bus Trigger Data Matching**

**Rolling window byte matching for I<sup>2</sup>C and SPI.** You can use a rolling window to trigger on data with SPI and I<sup>2</sup>C buses. You define the number of bytes to match. Then the oscilloscope uses a rolling window to find any match within a packet, with the window rolling one byte at a time.

For example, if the number of bytes is one, the oscilloscope will match the first byte, second byte, third, and so on within the packet.

If the number of bytes is two, the oscilloscope will try to match any two consecutive bytes, such as one and two, two and three, three and four, and so on. If the oscilloscope finds a match, it will then trigger.

Specific byte matching (non-rolling window matching) for CAN, I<sup>2</sup>C, and SPI. You can trigger on a specific byte for SPI and I<sup>2</sup>C in two ways:

- For I<sup>2</sup>C and SPI, enter the number of bytes to match the number of bytes in the signal. Then use don't cares (X) to mask the bytes that you are not interested in.
- For I<sup>2</sup>C, push the bottom-bezel Trigger On to trigger on Address/Data. Push Address. On the side-bezel menu, push Address and rotate multipurpose knobs a and b as needed. Set the address to don't cares (X) if you want to mask the address. The data will be matched starting at the first byte without using a rolling window.
- For CAN, triggering occurs when the user-selected data input matches the data and qualifier in the signal starting at the first byte. Set the number of bytes to match the number of bytes of interest. Use the data qualifier to perform: =, !=, <, >, >=, and <= operations. Triggering on identifier and data always matches the identifier and data selected by the user, with the data starting at the first byte. No rolling window is used.</p>

### **Checking Trigger Status**

To quickly determine the settings of some key trigger parameters, check the Trigger readout at the bottom of the display. The readouts differ for edge and the advanced triggers.

- **1.** Trigger source = channel 1.
- 2. Trigger slope = rising.
- 3. Trigger level = 0.00 V.

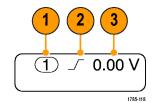

Edge trigger readout

## Using A (Main) and B (Delayed) Triggers

Combine an edge A Event (Main) trigger with the B Event (Delayed) trigger to capture more complex signals. After the A Event occurs, the trigger system looks for the B Event before triggering and displaying the waveform.

To use the B trigger:

1. Push Trigger Menu.

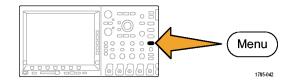

- 2. Press Type repeatedly to select a trigger type of Edge.
- 3. Push Configure B Trigger. This brings up the B trigger menu.

The B Trigger Setup item only appears if the A trigger is set to edge trigger.

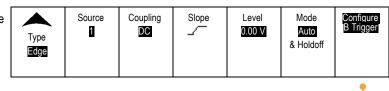

4. Set the B trigger parameters as defined in the B trigger lower-bezel and side-bezel menu items.

| B Trigger<br>On | B Trigger<br>After A<br>Time | Source | Coupling<br>DC | Slope | Level<br>0.00V | Configure<br>A Trigger |
|-----------------|------------------------------|--------|----------------|-------|----------------|------------------------|
|-----------------|------------------------------|--------|----------------|-------|----------------|------------------------|

#### Trigger on B Event

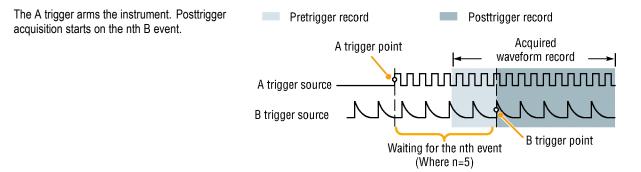

#### **B Trigger After Delay Time**

The A trigger arms the instrument. Posttrigger acquisition starts on the first B edge after the trigger delay time.

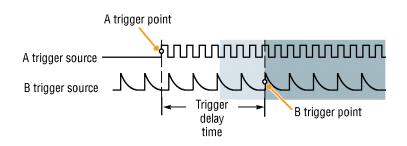

#### **Quick Tips**

- B-trigger delay time and horizontal position are independent functions. When you establish a trigger condition using either the A trigger alone or the A and B triggers together, you can also use horizontal position to delay the acquisition by an additional amount.
- When using the B trigger, the A and B trigger types can only be Edge.

### Starting and Stopping an Acquisition

After you have defined the acquisition and trigger parameters, start the acquisition with Run/Stop or Single.

- Push Run/Stop to start the acquisition. Push it again to stop the acquisition.
- Push Single to take a single acquisition. Single sets the trigger mode to Normal for the single acquisition.

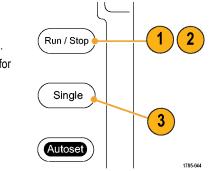

# **Display Waveform Data**

This section contains concepts and procedures for displaying the acquired waveform.

## Adding and Removing a Waveform

1. To add or remove an active waveform from the display, push the relevant front-panel channel button.

You can use the channel as a trigger source whether or not it is displayed.

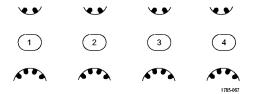

### Setting the Display Style and Persistence

1. To set the display style, push Acquire.

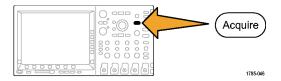

2. Push Waveform Display.

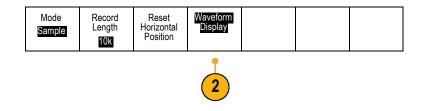

- 3. Push **Dots Only On Off** from the side-bezel menu. Dots on will display the waveform record points as dots on the screen. Dots off connects the dots with vectors.
- 4. Push **Persist Time**, and turn multipurpose knob **a** to have waveform data remain on screen for a user-specified amount of time.
- Push Set to Auto to have the oscilloscope automatically determine a persistence time for you.
- 6. Push Clear Persistence to reset the persistence information.

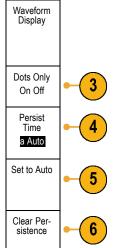

#### **Quick Tips**

- Variable persistence accumulates record points for a specified time interval. Each record point decays independently according to the time interval. Use variable persistence for displaying infrequently appearing signal anomalies, such as glitches.
- Infinite persistence continuously accumulates record points until you change one of the acquisition display settings. Use infinite persistence for displaying unique signal anomalies, such as glitches.

## **Setting Waveform and Graticule Intensity**

1. Push the front-panel Intensity button.

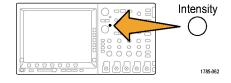

This will bring up the intensity readout on the display.

(a) Wavefrom Intensity: 33%(b) Graticule Intensity: 33%

1785-160

2. Rotate multipurpose knob **a** to select the desired waveform intensity.

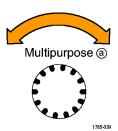

- 3. Rotate multipurpose knob **b** to select the desired intensity for the graticule and text.
- **4.** Push **Intensity** again to clear the intensity readout from the display.

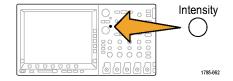

### Setting the Graticule Style

1. To set the graticule style, push Utility.

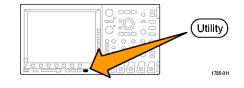

2

Display

- 2. Push System repeatedly until you select Display from the pop-up menu.
- 3. Push Graticule from the lower-bezel menu.

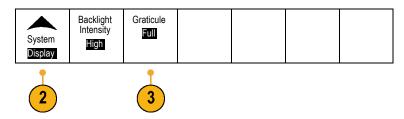

4. Select the desired style from the resulting side-bezel menu.

Use the **Full** graticule for quick estimates of waveform parameters.

Use the **Grid** graticule for full-screen measurements with cursors and automatic readouts when cross hairs are not needed.

Use the **Cross Hair** graticule for making quick estimates of waveforms while leaving more room for automatic readouts and other data.

Use the **Frame** graticule with automatic readouts and other screen text when display features are not needed.

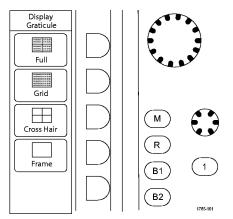

# Setting the LCD Backlight

1. Push Utility.

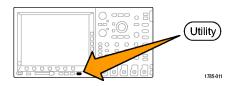

- 2. Push System repeatedly until you select Display.
- 3. Push Backlight Intensity.

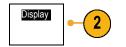

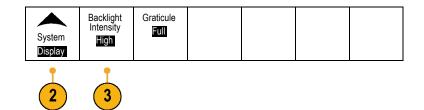

4. Select the intensity level from the resulting side-bezel menu. Choices are: High, Medium, and Low.

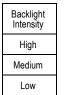

### Scaling and Positioning a Waveform

Use the horizontal controls to adjust the time base, adjust the trigger point, and to examine waveform details more closely.

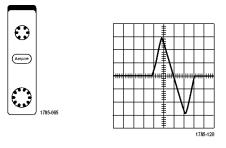

Original waveform

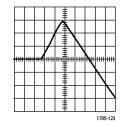

Scaled horizontally

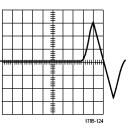

Positioned horizontally

Use the vertical controls to select waveforms, adjust the waveform vertical position and scale, and set input parameters. Push a channel button (1, 2, 3, or 4), the MATH button, or the REF button or the B1 or B2 button as many times as needed and the associated menu items to select, add, or remove a waveform.

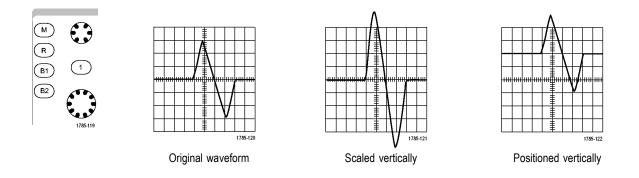

#### **Quick Tips**

Preview. If you change the Position or Scale controls when the acquisition is stopped or when it is waiting for the next trigger, the oscilloscope rescales and repositions the relevant waveforms in response to the new control settings. It simulates what you will see when you next push the RUN button. The oscilloscope uses the new settings for the next acquisition.

You may see a clipped waveform if the original acquisition went off the screen.

The math waveform, cursors, and automatic measurements remain active and valid when using preview.

### **Setting Input Parameters**

Use the vertical controls to select waveforms, adjust the waveform vertical position and scale, and set input parameters.

••

(2)

Ý

(1)

 Push channel button 1, 2, 3, or 4 to bring up the vertical menu for the designated waveform. The vertical menu only affects the selected waveform.

Pushing a channel button will also select or cancel that waveform selection.

2. Push Coupling.

| Coupling<br>DC | Invert<br>Off | Bandwidth<br><b>Full</b> | Fine Scale<br>100mV/div | Offset<br>0.00V | Position<br>0.00 div | Probe<br>Setup<br><mark>1X</mark> |
|----------------|---------------|--------------------------|-------------------------|-----------------|----------------------|-----------------------------------|
| 2              |               |                          |                         |                 |                      |                                   |

Ý

4

1785-067

¥ ¥

໌ 3 ີ

3. Push DC, AC, or GND (ground).

Use DC coupling to pass both AC and DC components.

Use AC coupling to block the DC component and show only the AC signal.

Use Ground (GND) to display the reference potential.

4. Push  $\Omega$ .

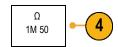

DC

AC

GND

3

3

Set the input impedance (termination) to 50  $\Omega$  or 1 M $\Omega$  if using DC or Gnd coupling. Input impedance is automatically set to 1 M $\Omega$  when using AC coupling.

For more information on input impedance, see **Quick Tips** below.

5. Push **Invert** to invert the signal.

Select **Invert Off** for normal operation and **Invert On** to invert the polarity of the signal in the preamplifier.

6. Push **Bandwidth**, and select the desired bandwidth from the resulting side-bezel menu.

The set choices are: Full, 250 MHz, and 20 MHz. Additional choices may appear, depending on the probe that you use.

Select **Full** to set the bandwidth to the full oscilloscope bandwidth.

Select  $\textbf{250}\ \textbf{MHz}$  to set the bandwidth to 250 MHz.

Select  ${\bf 20}~{\rm MHz}$  to set the bandwidth to 20 MHz.

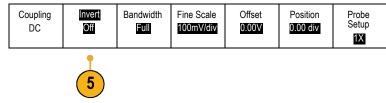

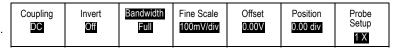

6

Probe

Setup

1 X

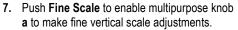

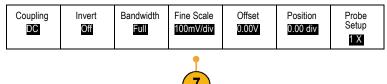

8. Push Offset to enable multipurpose knob a to make vertical offset adjustments.

| usiments.                      | 0 |  |
|--------------------------------|---|--|
| u, choose <b>Set to 0 V</b> to |   |  |

Invert

Off

Coupling

DC

On the side-bezel menu, choose **Set to** set the vertical offset to 0 V.

For more information on offset, see the **Quick Tips** below.

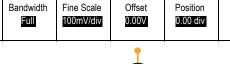

8

**9.** Push **Position** to enable multipurpose knob **a** to make vertical position adjustments.

**NOTE.** You can also use the position knob on the front panel to do this.

On the side-bezel menu, choose **Set to 0 divs** to set the vertical position to the center of the screen.

For more information on vertical position, see the **Quick Tips** below.

|  | Coupling<br>DC | Invert<br>Off | Bandwidth<br>Full | Fine Scale<br>100mV/div | Offset<br>0.00V | Position<br>0.00 div | Probe<br>Setup<br>1 X |
|--|----------------|---------------|-------------------|-------------------------|-----------------|----------------------|-----------------------|
|--|----------------|---------------|-------------------|-------------------------|-----------------|----------------------|-----------------------|

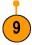

10. Push Probe Setup to define probe parameters.

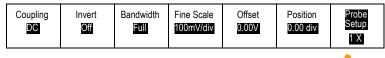

On the resulting side-bezel menu:

- Select Voltage Probe or Current Probe to set the probe gain or attenuation for probes that do not have the TekProbe II or TekVPI interface.
- Push Deskew to set the time skew correction to zero. Turn multipurpose knob a to adjust the time skew (deskew) correction for the probe attached to the selected channel. This shifts acquisition and display of the waveform left or right, relative to the trigger time. Use this to compensate for differences in cable lengths or probe types.
- Select Attenuation to choose the probe attenuation.

## **Quick Tips**

- Using Probes with the TekProbe II and TekVPI Interfaces. When you attach a probe with the TekProbe II or the TekVPI interface, the oscilloscope sets the channel sensitivity, coupling, and termination resistance automatically to match the probe requirements. Tek Probe II probes require use of the TPA-BNC Adapter.
- The Difference Between Vertical Position and Offset. Vertical position is a display function. Adjust the vertical position to place the waveforms where you want to see them. The waveform baseline locations track adjustments made to their positions.

When you adjust vertical offset, you see a similar effect, but it is actually quite different. Vertical offset is applied before the oscilloscope preamplifier and can be used to increase the effective dynamic range of the inputs. For example, you can use vertical offset to look at small variations in a large DC voltage. Set the vertical offset to match the nominal DC voltage and the signal appears in the center of the screen.

50 Ω Protection. If you select 50 Ω termination, the maximum vertical scale factor is limited to 1 V/div. If you apply excessive input voltage, the oscilloscope automatically switches to 1 M Ω termination to protect the internal 50 Ω termination. For more details, refer to the specifications in the DPO4000 Technical Reference.

# **Analyze Waveform Data**

After having properly set up the acquisition, triggering, and display of your desired waveform, you can then analyze the results. Select from features such as cursors, automatic measurements, statistics, math, and FFT.

# **Taking Automatic Measurements**

To take an automatic measurement:

1. Push Measure.

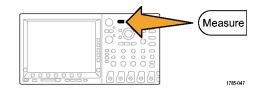

2. Push Select Measurement.

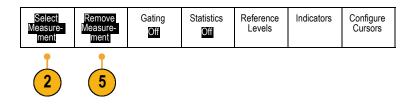

3. Turn multipurpose knob **a** to select the channel from which you want to measure. This step is only needed if you are acquiring data on more than one channel.

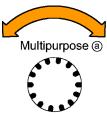

1785-039

- 4. Select the specific measurement or measurements from the side-bezel menu.
- 5. To remove a measurement, push **Remove Measurement** and the specific measurement from the resulting side-bezel menu.

## **Quick Tips**

- To remove all measurements, select Remove All.
- A A symbol appears instead of the expected numerical measurement if a vertical clipping condition exists. Part of the waveform is above or below the display. To obtain a proper numerical measurement, turn the vertical scale and position knobs to make all of the waveform appear in the display.

# **Selecting Automatic Measurements**

The following tables list each automatic measurement by category: amplitude or time. (See page 129, *Taking Automatic Measurements*.)

#### **Time Measurements**

| Measurement            |       | Description                                                                                                    |
|------------------------|-------|----------------------------------------------------------------------------------------------------|
| Period                 | _₹_t₹ | The time required to complete the first cycle in a waveform or gated region. Period is the reciprocal of frequency and is measured in seconds.                                                                 |
| Frequency              | _₹₹   | The first cycle in a waveform or gated region. Frequency is the reciprocal of the period; it is measured in hertz (Hz) where one Hz is one cycle per second.                                                   |
| Delay                  | Ţ     | The time between the mid reference (default 50%) amplitude point of two different waveforms. See also <i>Phase</i> .                                                                                           |
| Rise Time              | Ţ     | The time required for the leading edge of the first pulse in the waveform or gated region to rise from the low reference value (default = 10%) to the high reference value (default = 90%) of the final value. |
| Fall Time              | _f_   | The time required for the falling edge of the first pulse in the waveform or gated region to fall from the high reference value (default = 90%) to the low reference value (default = 10%) of the final value. |
| Positive Duty<br>Cycle | _ft   | The ratio of the positive pulse width to the signal period expressed as a percentage. The duty cycle is measured on the first cycle in the waveform or gated region.                                           |

### Time Measurements (cont.)

| Measurement             |       | Description                                                                                                    |
|-------------------------|-------|----------------------------------------------------------------------------------------------------|
| Negative Duty<br>Cycle  |       | The ratio of the negative pulse width to the signal period expressed as a percentage. The duty cycle is measured on the first cycle in the waveform or gated region.          |
| Positive Pulse<br>Width | _* *L | The distance (time) between the mid reference (default 50%) amplitude points of a positive pulse. The measurement is made on the first pulse in the waveform or gated region. |
| Negative Pulse<br>Width | **    | The distance (time) between the mid reference (default 50%) amplitude points of a negative pulse. The measurement is made on the first pulse in the waveform or gated region. |
| Burst Width             | 1001  | The duration of a burst (a series of transient events) and is measured over the entire waveform or gated region.                                                              |
| Phase                   | Sec   | The amount of time that one waveform leads or lags another waveform, expressed in degrees where 360° comprises one waveform cycle. See also <i>Delay</i> .                    |

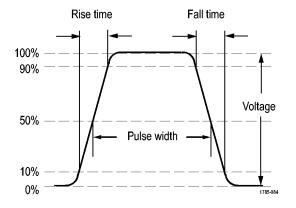

#### **Amplitude Measurements**

| Measurement           | Description                                                                                                    |
|-----------------------|----------------------------------------------------------------------------------------------------|
| Positive<br>Overshoot | <br>This is measured over the entire waveform or gated region and is expressed as:<br>Positive Overshoot = (Maximum – High) / Amplitude x 100%. |
| Negative<br>Overshoot | <br>This is measured over the entire waveform or gated region and is expressed as:<br>Negative Overshoot = (Low – Minimum) / Amplitude x 100%.  |

### Amplitude Measurements (cont.)

| Measurement |               | Description                                                                                                    |
|-------------|---------------|----------------------------------------------------------------------------------------------------|
| Pk-Pk       |               | The absolute difference between the maximum and minimum amplitude in the entire waveform or gated region.                                                                                                    |
| Amplitude   |               | The high value less the low value measured over the entire waveform or gated region.                                                                                                    |
| High        | יזרי <u>ן</u> | This value is used as 100% whenever high reference, mid reference, or low reference values are needed, such as in fall time or rise time measurements. Calculate using either the min/max or histogram method. The min/max method uses the maximum value found. The histogram method uses the most common value found above the midpoint. This value is measured over the entire waveform or gated region. |
| Low         | .1.,.1.       | This value is used as 0% whenever high reference, mid reference, or low reference values are needed, such as in fall time or rise time measurements. Calculate using either the min/max or histogram method. The min/max method uses the minimum value found. The histogram method uses the most common value found below the midpoint. This value is measured over the entire waveform or gated region.   |
| Max         | ĨIJĨ          | The most positive peak voltage. Max is measured over the entire waveform or gated region.                                                                                                    |
| Min         | 11            | The most negative peak voltage. Min is measured over the entire waveform or gated region.                                                                                                    |

#### Amplitude Measurements (cont.)

| Measurement |        | Description                                                                                                    |
|-------------|--------|----------------------------------------------------------------------------------------------------|
| Mean        | -7-7-  | The arithmetic mean over the entire waveform or gated region.                                                  |
| Cycle Mean  | i Arti | The arithmetic mean over the first cycle in the waveform or the first cycle in the gated region.               |
| RMS         | JV     | The true Root Mean Square voltage over the entire waveform or gated region.                                    |
| Cycle RMS   | 378    | The true Root Mean Square voltage over the first cycle in the waveform or the first cycle in the gated region. |

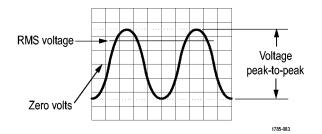

#### **Miscellaneous Measurements**

| Measurement |        | Description                                                                                                    |
|-------------|--------|----------------------------------------------------------------------------------------------------|
| Area        | $\sim$ | Area measurement is a voltage over time measurement. It returns the area over the entire waveform or gated region in volt-seconds. Area measured above ground is positive; area measured below ground is negative.                                                                     |
| Cycle Area  | ≁      | A voltage over time measurement. The measurement is the area over the first cycle in the waveform or the first cycle in the gated region expressed in volt-seconds. The area above the common reference point is positive while the area below the common reference point is negative. |

## **Customizing an Automatic Measurement**

You can customize automatic measurements by using gating, modifying measurement statistics, adjusting the measurement reference levels, or taking a snapshot.

## Gating

Gating confines the measurement to a certain portion of a waveform. To use:

1. Push Measure.

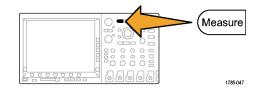

2. Push Gating.

| Select<br>Measure-<br>ment | Remove<br>Measure-<br>ment | Gating<br>Off | Statistics<br>Off | Reference<br>Levels | Indicators | Configure<br>Cursors |
|----------------------------|----------------------------|---------------|-------------------|---------------------|------------|----------------------|
|                            |                            | 2             |                   |                     |            |                      |

**3.** Position the gates from the side-bezel menu options.

| Gating                        |
|-------------------------------|
| Off<br>(Full<br>record)       |
| ₩<br>Screen                   |
| My Between cursors            |
| Bring<br>cursors on<br>screen |

## **Statistics**

Statistics characterize the stability of measurements. To adjust statistics:

1. Push Measure.

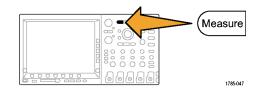

2. Push Statistics.

| Select<br>Measure-<br>ment | Remove<br>Measure-<br>ment | Gating<br>Off | Statistics<br>Off | Reference<br>Levels | Indicators | Configure<br>Cursors |
|----------------------------|----------------------------|---------------|-------------------|---------------------|------------|----------------------|
|                            | 2                          |               | 2                 |                     |            |                      |

3. Push the side-bezel menu options. These include whether to turn statistics on or off and how many samples to use for mean and standard deviation calculations.

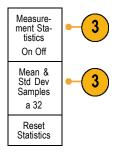

### Snapshot

To see all the single-sourced measurements at one moment in time:

#### 1. Push Measure.

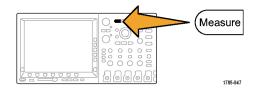

| 2. | Push Select Measurement.         | Select<br>measure-<br>ment | Remove<br>Measure-<br>ment | Gating Off | Statistics<br>Off | High-Low<br>Setup | Reference<br>Levels | Indicators<br>Off |
|----|----------------------------------|----------------------------|----------------------------|------------|-------------------|-------------------|---------------------|-------------------|
|    |                                  | 2                          |                            |            |                   |                   |                     |                   |
| 2  | Duck Connels of All Macauraments | Snapshot                   |                            |            |                   |                   |                     |                   |
| 3. | Push Snapshot All Measurements.  | All Mea-<br>surements      | -3                         |            |                   |                   |                     |                   |
| 4. | View results.                    | Snapshot o                 | on 1                       |            |                   |                   |                     |                   |
|    |                                  |                            | Period:                    | 588.0 ns   |                   |                   | Freq:               | 1.701 MHz         |
|    |                                  |                            | +Width:                    | 529.7 ns   |                   |                   | -Width:             | 58.33 ns          |

BrstW:

Rise:

... ...

39.91 µs 2.014 µs

1.522 µs

Fall:

... ...

### **Reference Levels**

Reference levels determine how time-related measurements are taken. For example, they are used in calculating rise and fall times.

1. Push Measure.

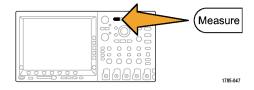

2. Push Reference Levels.

| Select<br>Measure-<br>ment | Remove<br>Measure-<br>ment | Gating<br>Off | Statistics<br>Off | Reference<br>Levels | Indicators | Configure<br>Cursors |
|----------------------------|----------------------------|---------------|-------------------|---------------------|------------|----------------------|
|                            |                            |               |                   | -                   |            |                      |

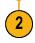

| 3. Set the levels from the side-bezel menu.                                      | Reference<br>Levels             |
|----------------------------------------------------------------------------------|---------------------------------|
|                                                                                  | Set Levels<br>in<br>% units     |
| Use High and Low reference to calculate rise and fall times.                     | High Ref<br>a 90.0 %            |
| Use Mid reference primarily for measurements between edges such as pulse widths. | Mid Ref<br>a 50.0 %<br>b 50.0 % |
|                                                                                  | Low Ref                         |

| Reference<br>Levels             |  |
|---------------------------------|--|
| Set Levels<br>in<br>% units     |  |
| High Ref<br>a 90.0 %            |  |
| Mid Ref<br>a 50.0 %<br>b 50.0 % |  |
| Low Ref<br>a 10.0 %             |  |
| - more -<br>1 of 2              |  |

# **Taking Manual Measurements with Cursors**

Cursors are on-screen markers that you position in the waveform display to take manual measurements on acquired data. They appear as horizontal and/or as vertical lines. To use cursors:

1. Push Cursors.

This changes the cursor state. The three states are:

- No cursors appear on the screen,
- Two vertical waveform cursors appear. They are attached to the selected waveform
- Four screen cursors appear. Two are vertical and two are horizontal. They are no longer specifically attached to a waveform

For example, the first time you push **Cursors** the state might be off.

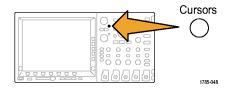

2. Push Cursors again.

In the example, two vertical cursors appear on the selected screen waveform. As you turn multipurpose knob **a**, you move one cursor to the right or left. As you turn knob **b**, you move the other cursor.

If you change the selected waveform by pushing the front-panel **1**, **2**, **3**, **4**, **M** or **R** button, both cursors jump to the new selected waveform.

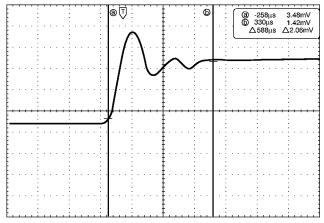

1785-146

#### 3. Push Select.

This turns the cursor linking on and off. If linking is on, turning multipurpose knob **a** moves the two cursors together. Turning multipurpose knob **b** adjusts the time between the cursors.

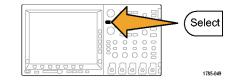

 Push Fine to toggle between a coarse or a fine adjustment for multipurpose knobs a and b.

Pushing **Fine** also changes the sensitivity of other knobs as well.

5. Push Cursors again.

This will put the cursors into screen mode. Two horizontal bars and two vertical bars span the graticule.

6. Turn multipurpose knobs **a** and **b** to move the pair of horizontal cursors.

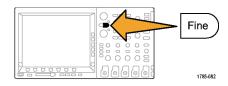

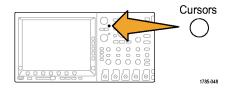

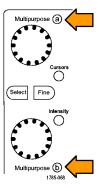

7. Push Select.

This makes the vertical cursors active and the horizontal ones inactive. Now, as you turn the multipurpose knobs, the vertical cursors will move.

Push **Select** again to make the horizontal cursors active again.

8. View the cursor and the cursor readout.

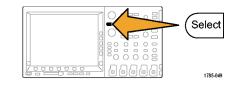

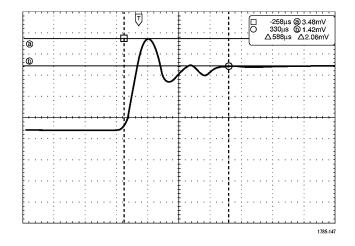

9. Push **Cursors** again. This will turn off the cursor mode. The screen will no longer display the cursors and the cursor readout.

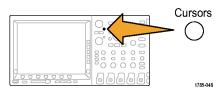

### Using cursor readouts

Cursor readouts supply textual and numeric information relating to the current cursor positions.

Readouts appear in the upper right corner of the graticule. If Zoom is on, the readout appears in the upper right corner of the zoom window. The oscilloscope always shows the readouts when the cursors are turned on. When a bus is the currently selected waveform, the readout is the decoded bus data in whatever format you have selected (hexadecimal or binary).

#### Δ Readout:

The  $\Delta$  readouts indicate the difference between the cursor positions.

#### a Readout:

Indicates the value is controlled by multipurpose knob **a**.

b Readout:

Indicates the value is controlled by multipurpose knob  $\ensuremath{\textbf{b}}.$ 

The horizontal cursor lines on the display measure the vertical parameters, typically voltage.

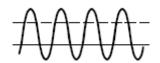

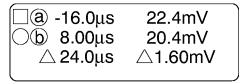

1785-134

The vertical cursor lines on the display measure horizontal parameters, typically time.

 $\mathbb{V} \mathbb{V} \mathbb{V} \mathbb{V}$ 

## **Using Math Waveforms**

Create math waveforms to support the analysis of your channel and reference waveforms. By combining and transforming source waveforms and other data into math waveforms, you can derive the data view that your application requires.

Use the following procedure for executing simple  $(+, -, *, \div)$  math operations on two waveforms:

1. Push Math.

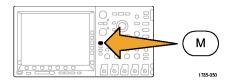

2. Push Dual Wfm Math.

- Dual Wfm Math
   FFT
   Advanced Math

   2
- On the side-bezel menu, set the sources to either channel 1, 2, 3, 4, or reference waveforms R1, 2, 3, or 4. Choose the +, -, x, or ÷ operators.
- 4. For example, you might calculate power by multiplying a voltage waveform and a current waveform.

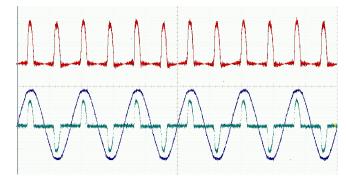

## **Quick Tips**

- Math waveforms can be created from channel or reference waveforms or a combination of them.
- Measurements can be taken on math waveforms in the same way as on channel waveforms.
- Math waveforms derive their horizontal scale and position from the sources in their math expressions. Adjusting these controls for the source waveforms also adjusts the math waveform.
- You can zoom in on math waveforms using the inner knob of the Pan-Zoom control. Use the outer knob for positioning the zoomed area. (See page 163, Managing Long Record Length Waveforms.)

# **Using FFT**

An FFT breaks down signals into component frequencies, which the oscilloscope uses to display a graph of the frequency domain of a signal, as opposed to the oscilloscope's standard time domain graph. You can match these frequencies with known system frequencies, such as system clocks, oscillators, or power supplies.

1. Push Math.

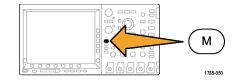

2. Push FFT.

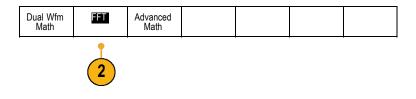

- 3. Push the side-bezel menu FFT Source button repeatedly to select the source to use. Choices are: channels 1, 2, 3, 4, reference waveforms 1, 2, 3, and 4.
- Push the side-bezel Vertical Scale button repeatedly to select either Linear RMS or dBV RMS.
- 5. Push the side-bezel **Window** button repeatedly to select the desired window.

Window choices are: Rectangular, Hamming, Hanning, and Blackman-Harris.

6. Push the side-bezel **Horizontal** button to activate multipurpose knobs **a** and **b** to pan and zoom the FFT display.

Math Definition FFT Source 1 Vertical Scale Linear RMS Window 5 Hanning Horizontal 6 0.00 Hz 40.0

7. The FFT will appear on the display.

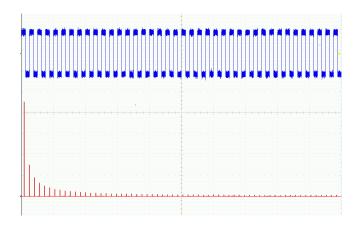

### **Quick Tips**

- Use short record lengths for faster instrument response.
- Use long record lengths to lower the noise relative to the signal and increase the frequency resolution.

- If desired, use the zoom feature along with the horizontal Position and Scale controls to magnify and position the FFT waveform.
- Use the default dBV RMS scale to see a detailed view of multiple frequencies, even if they have very different amplitudes. Use the linear RMS scale to see an overall view of how all frequencies compare to each other.
- The FFT feature provides four windows. Each is a trade-off between frequency resolution and magnitude accuracy. What you want to measure and your source signal characteristics help determine which window to use. Use the following guidelines to select the best window.

| Description                                                                                                    | Window   |
|----------------------------------------------------------------------------------------------------|----------|
| Rectangular                                                                                                    |          |
| This is the best type of window for resolving frequencies that are very close to the same value but worst for accurately measuring the amplitude of those frequencies. It is the best type for measuring the frequency spectrum of nonrepetitive signals and measuring frequency components near DC. |          |
| Use Rectangular for measuring transients or bursts where the signal level before and after the event are nearly equal. Also, use this window for equal-amplitude sine waves with frequencies that are very close and for broadband random noise with a relatively slow varying spectrum.             |          |
| Hamming                                                                                                    | $\frown$ |
| This is a very good window for resolving frequencies that are very close to the same value with somewhat improved amplitude accuracy over the rectangular window. It has a slightly better                                                                                                    |          |

frequency resolution than the Hanning.

Use Hamming for measuring sine, periodic, and narrow band random noise. This window works on transients or bursts where the signal levels before and after the event are significantly different.

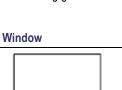

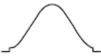

| Description                                                                                                    | Window   |
|----------------------------------------------------------------------------------------------------|----------|
| Hanning                                                                                                    | $\frown$ |
| This is a very good window for measuring amplitude accuracy but less so for resolving frequencies.                                                                                                |          |
| Use Hanning for measuring sine, periodic, and narrow band random noise. This window works on transients or bursts where the signal levels before and after the event are significantly different. |          |
| Blackman-Harris:                                                                                                    | $\wedge$ |
| This is the best window for measuring the amplitude of frequencies but worst at resolving frequencies.                                                                                            |          |
| Use Blackman-Harris for measuring predominantly single frequency waveforms to look for higher order harmonics.                                                                                    |          |

# **Using Advanced Math**

The advanced math feature lets you create a custom math waveform expression that can incorporate active and reference waveforms, measurements, and/or numeric constants. To use this feature:

1. Push Math.

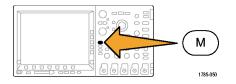

2. Push Advanced Math.

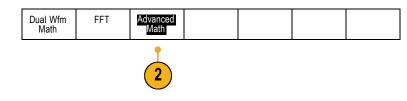

- **3.** Use the side-bezel menu buttons to create custom expressions.
- 4. Push Edit Expression and use the multipurpose knobs and the resulting lower-bezel buttons to create an expression. When done, push the side-bezel menu OK Accept button.

For example, to use Edit Expression to take the integral of a square wave:

- 1. Push the lower-bezel Clear button
- 2. Turn multipurpose knob a to select INTG(
- 3. Push Enter Selection
- 4. Turn multipurpose knob a to select channel 1
- 5. Push Enter Selection
- 6. Turn multipurpose knob a to select )
- 7. Push OK Accept.

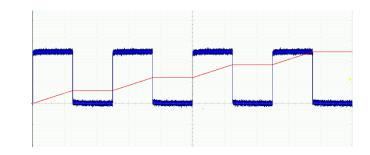

## **Using Reference Waveforms**

Create a reference waveform to store a waveform. For example, you might do this to set up a standard against which to compare other waveforms. To use the reference waveforms:

1. Push **Ref R**. This brings up the lower-bezel reference menu.

2. Use the resulting lower-bezel menu selections to display or select a reference waveform.

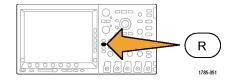

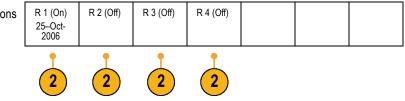

 Use the side-bezel menu and the multipurpose knobs to adjust the vertical and horizontal settings of the reference waveform.

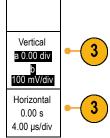

R1

### **Quick Tips**

- Selecting and Displaying Reference Waveforms. You can display all the reference waveforms at the same time. Push the appropriate screen button to select a particular reference waveform. The selected waveform appears brighter than other displayed reference waveforms.
- Removing Reference Waveforms from the Display. To remove a reference waveform from the display, push the front-panel R button to access the lower-bezel menu. Then push the associated button from the lower-bezel menu to turn it off.
- Scaling and Positioning a Reference Waveform. You can position and scale a reference waveform independently from all other displayed waveforms. Select the reference waveform and then adjust it with a multipurpose knob. You can do this whether acquisition is running or not.

If a reference waveform is selected, scaling and repositioning of the reference waveform operates the same way whether zoom is turned on or off.

- Saving 10M Reference Waveforms. 10M reference waveforms are volatile and not saved when the oscilloscope power is turned off. To keep these waveforms, save them to external storage.
- Recalling Reference Waveforms from External Storage.

## Managing Long Record Length Waveforms

The DPO4000 Series Wave Inspector controls (zoom/pan, play/pause, marks, search) help you to efficiently work with long record length waveforms. To magnify a waveform horizontally, rotate the Zoom knob. To scroll through a zoomed waveform, rotate the Pan knob.

The Pan-Zoom Control consists of:

- 1. An outer pan knob
- 2. An inner zoom knob

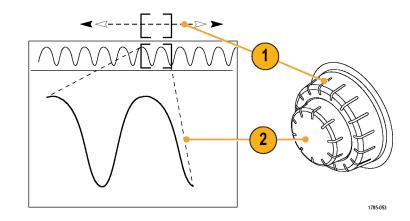

### **Zooming a Waveform**

To use zoom:

1. Rotate the inner knob on the Pan-Zoom control clockwise to zoom in on a selected portion of the waveform. Rotate the knob counterclockwise to zoom back out.

2. Alternatively, enable or disable the zoom mode by pushing the zoom button.

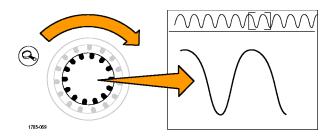

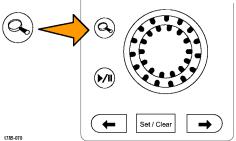

3. Examine the zoomed view of the waveform that appears on the larger, lower portion of the display. The upper portion of the display will show the position and size of the zoomed portion in the waveform, within the context of the overall record.

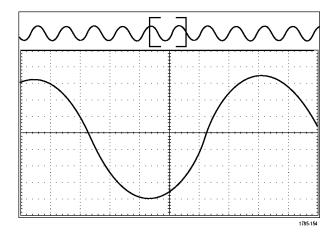

### Panning a Waveform

While the zoom feature is on, you can use the pan feature to quickly scroll through the waveform. To use pan:

1. Rotate the pan (outer) knob of the pan-zoom controls to pan the waveform.

Turn the knob clockwise to pan forward. Turn it counterclockwise to pan backwards. The further you turn the knob, the faster the zoom window pans.

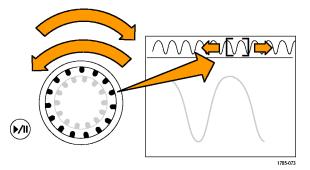

### Playing and Pausing a Waveform

Use the play-pause feature to automatically pan through a waveform record. To use it:

- 1. Enable the play-pause mode by pushing the play-pause button.
- 2. Adjust the play speed by turning the pan (outer) knob further. The further you turn it, the faster it goes.

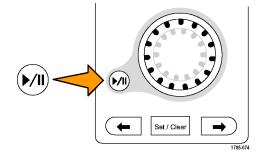

- **3.** Change the play direction by reversing the direction that you are turning the pan knob.
- 4. During play, up to a point, the more you turn the ring, the faster the waveform accelerates. If you rotate the ring as far as it can go, the play speed does not change, but the zoom box quickly moves in that direction. Use this maximum rotation feature to replay a portion of the waveform that you just saw and want to see again.
- 5. Pause the play-pause feature by pushing the play-pause button again.

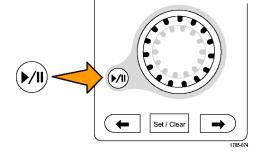

#### **Searching and Marking Waveforms**

You can mark locations of interest in the acquired waveform. These marks help you limit your analysis to particular regions of the waveform. You can mark areas of the waveform automatically, if they meet some special criteria, or you can manually mark each item of interest. You can use arrow keys to jump from mark to mark (area of interest to area of interest). You can automatically search and mark many of the same parameters that you can trigger on.

Search marks provide a way to mark a waveform region for reference. You can set marks automatically with search criteria. You can search for and mark regions with particular edges, pulse widths, runts, logic states, rise/fall times, setup and hold, and bus search types.

To manually set and clear (delete) marks:

 Move (the zoom box) to the area on the waveform where you want to set (or clear) a search mark by turning the pan (outer) knob.

Push the next ( $\rightarrow$ ) or previous ( $\leftarrow$ ) arrow button to jump to an existing mark.

 Image: Set / Clear
 Image: Set / Clear

 Image: Set / Clear
 Image: Set / Clear

2. Push Set/Clear.

If no search mark is at the screen center, the oscilloscope will add one.

- Now investigate your waveform by moving from search mark to search mark. Use the next (→) or previous (←) arrow button to jump from one marked location to another, without adjusting any other controls.
- Delete a mark. Push the next (→) or previous (←) arrow button to jump to the mark you want to clear. To remove the current, center-positioned mark, just push Set/Clear. It works on both manually and automatically created marks.

To automatically set and clear (delete) search marks:

1. Push Search.

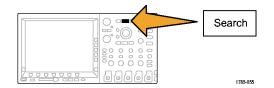

Threshold

V00.0

2. Select the search type desired from the lower-bezel menu.

The search menu is similar to the trigger menu.

Search

Off

Search

Туре

Edge

Source

1

- 3. From the side-bezel menu, turn on the search.
- On the screen, hollow triangles show the location of automatic marks and solid triangles show the custom (user-defined) locations. These appear on both normal and zoomed waveform views.

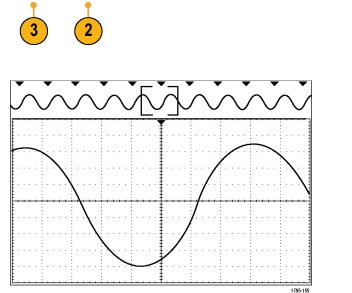

Slope

 Again, you can quickly investigate your waveform by moving from search mark to search mark with the next (→) and previous (←) arrow buttons. No other adjustments are needed.

#### Quick Tips.

- You can copy trigger settings to search for other locations in your acquired waveform that meet the trigger conditions.
- You can also copy search settings to your trigger.
- Custom (User) marks are saved with the waveform when the waveform is saved and when the setup is saved.
- Automatic search marks are not saved with the waveform when the waveform is saved. However, you can easily recapture them by re-using the search function.
- The search criteria are saved in the saved setup.
- With the optional DPO4EMBD and DPO4AUTO application modules installed, you can use the front-panel B1 and B2 buttons to define a combination of inputs to be either I<sup>2</sup>C, SPI, or CAN serial bus. Once set up, you can trigger on user-specified packet level content and have the DPO4000 automatically decode every packet in the acquisition into either binary or hex.

The Wave Inspector includes the following search capabilities:

| Search      | Description                                                                                              |
|-------------|----------------------------------------------------------------------------------------------------|
| Edge        | Searches for edges (rising or falling) with a user-specified threshold level.                            |
| Pulse Width | Searches for positive or negative pulse widths that are >, <, =, or $\neq$ a user specified pulse width. |

| Search         | Description                                                                                                    |  |  |  |  |
|----------------|----------------------------------------------------------------------------------------------------|--|--|--|--|
| Runt           | Searches for positive or negative pulses that cross one amplitude threshold but fail to cross a second threshold before crossing the first again. Search for all runt pulses or only those with a duration >, <, =, or $\neq$ a user specified time.                                                                                           |  |  |  |  |
| Logic          | Search for a logic pattern (AND, OR, NAND, or NOR) across multiple waveforms with each input set to either High, Low, or Don't Care. Search for when the event goes true, goes false, or stays valid for >, <, =, or $\neq$ a user specified time. Additionally, you can define one of the inputs as a clock for synchronous (state) searches. |  |  |  |  |
| Setup & Hold   | Search for violations of user specified Setup and Hold times.                                                                                                    |  |  |  |  |
| Rise/Fall Time | Search for rising and/or falling edges that are >, <, =, or $\neq$ a user specified time.                                                                                                    |  |  |  |  |
| Bus            | I <sup>2</sup> C: Search for Start, Repeated Start, Stop, Missing Ack, Address, Data, or Address and Data.                                                                                                    |  |  |  |  |
|                | SPI: Search for SS Active, MOSI, MISO, or MOSI & MISO                                                                                                    |  |  |  |  |
|                | CAN: Search for Start of Frame, Type of Frame (Data, Remote, Error, Overload), Identifier (standard or extended), Data, Identifier and Data, End of Frame, or Missing Ack.                                                                                                    |  |  |  |  |

# Save and Recall Information

The DPO4000 Series oscilloscope provides permanent storage for setups, waveforms, and screen images. Use the internal storage of the oscilloscope to save setups and reference waveform data. Use external storage, such as CompactFlash media and USB flash-memory storage devices to save setups, waveforms, and screen images. Use the external storage to carry data to remote computers for further analysis and for archiving.

## Saving a Screen Image

A screen image consists of a graphical image of the oscilloscope screen. This is different from waveform data, which consists of numeric values for each point in the waveform. To save a screen image:

1. Push Save / Recall Menu.

Do not yet push the Save button.

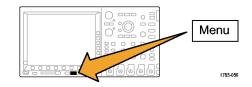

2. Push Save Screen Image from the lower-bezel menu.

| Image |
|-------|
|-------|

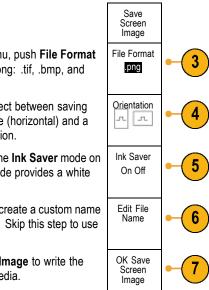

- 3. From the side-bezel menu, push File Format repeatedly to select among: .tif, .bmp, and .png formats.
- 4. Push **Orientation** to select between saving the image in a landscape (horizontal) and a portrait (vertical) orientation.
- 5. Push **Ink Saver** to turn the **Ink Saver** mode on or off. When on, this mode provides a white background.
- 6. Push Edit File Name to create a custom name for the screen image file. Skip this step to use a default name.
- 7. Push OK Save Screen Image to write the image to the selected media.

For information on printing screen images of waveforms, go to Printing a Hardcopy. (See page 189, Printing a Hard Copy.)

## Saving and Recalling Waveform Data

Waveform data consists of the numeric values for each point in the waveform. It copies the data, as opposed to a graphical image of the screen. To save the current waveform data or to recall previously stored waveform data:

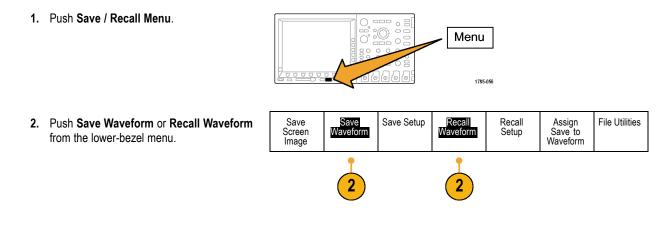

 From the resulting side-bezel menu, select the location to save the waveform data to or to recall it from.

Save the information externally to a file on a CompactFlash card or USB memory stick. Alternatively, save the information internally to one of the four reference memories in the oscilloscope.

4. Push **To File** to save to a CompactFlash card or USB memory stick.

This brings up the file manager screen. Use it to define a custom file name. Skip this step to use the default name and location.

Editing File, Directory, Reference Waveform, or Instrument Setup Names. Give files descriptive names that you can recognize at a later date. To edit file names, directory names, reference waveform and instrument setup labels:

To File

1. Push Save / Recall Menu.

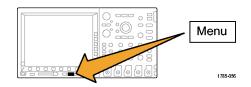

2. Push Save Screen Image, Save Waveform, or Save Setup.

- **3.** Enter the file manager by pushing the side-bezel menu **To File** item.
- 4. Turn multipurpose knob **a** to scroll through the file structure.
  - D: is the CompactFlash drive.
  - E: is the USB drive plugged into the USB port on the front of the oscilloscope.
  - F: and G: are the USB drives plugged into the USB host ports on the rear of the oscilloscope.

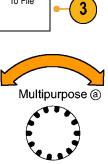

Save

Screen

Image

2

To File

Save

Waveform

2

Save Setup

Recall

Waveform

Recall

Setup

Assign

Save to

Setup

File Utilities

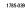

5. Push **Select** to open or close file folders.

 Push the Menu Off button to cancel the save operation, or push a side-bezel menu OK Save. item to complete the operation.

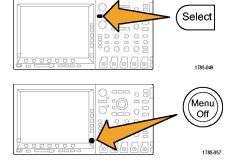

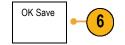

**Naming Your File.** The oscilloscope gives all files it creates the default name tekxxxxx where xxxxx is an integer from 00000 to 99999.

For example, the first time you save a file, that file is named tek00000. The next file is named tek00001.

To define a file name of your own choosing:

1. Push Save / Recall Menu.

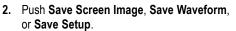

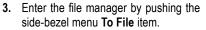

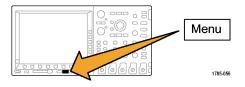

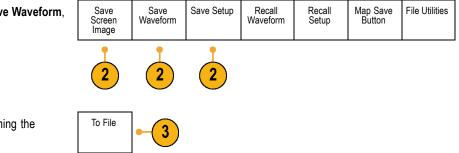

4. Push the front-panel **Select** or the lower-bezel menu **Enter Character** to select a character.

5. Push the Menu Off button to cancel the file naming operation or push a side-bezel menu Save to Selected File item to complete the operation.

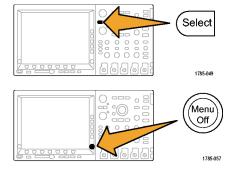

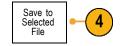

**Saving a Waveform to File.** When you push the **To File** side-bezel menu button, the oscilloscope changes the side- menu contents. The following table describes these side-bezel menu items for saving data to a mass storage file.

| Side-bezel menu button            | Description                                                                                                    |  |  |  |  |
|-----------------------------------|----------------------------------------------------------------------------------------------------|--|--|--|--|
| Internal File Format (.ISF)       | Sets the oscilloscope to save waveform data in internal waveform save file (.isf) format. This format<br>is the fastest to write and creates the smallest-sized file. Use this format if you intend to recall a<br>waveform to reference memory for viewing or measuring. |  |  |  |  |
| Spreadsheet File Format<br>(.CSV) | Sets the oscilloscope to save waveform data as a comma-separated data file compatible with popular spreadsheet programs. This file cannot be recalled to reference memory.                                                                                                |  |  |  |  |

**Saving a Waveform to Reference Memory.** To save a waveform to nonvolatile memory inside the oscilloscope, first select the waveform that you want to save. Push the **Save Waveform** screen button. Then select one of the reference waveform locations. Four-channel models have four reference locations. Two-channel models have two reference locations.

Saved waveforms contain only the most current acquisition. Gray-scale information, if any, is not saved.

Displaying a Reference Waveform. To display a waveform stored in nonvolatile memory:

1. Push Ref R.

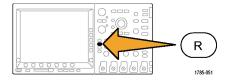

2. Push R1, R2, R3, or R4.

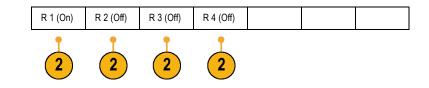

Removing a Reference Waveform from the Display. To remove a reference waveform from the display:

1. Push Ref R.

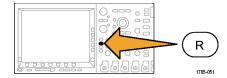

2. Push the R1, R2, R3, or R4 screen button to select a reference waveform.

| on to | R 1 (On) | R 2 (Off) | R 3 (Off) | R 4 (Off) |  |  |
|-------|----------|-----------|-----------|-----------|--|--|
|       |          |           |           |           |  |  |

3. Push the front-panel **Ref** or the appropriate lower-bezel R button again to remove the reference waveform from the display.

The reference waveform is still in nonvolatile memory and can be displayed again.

## Saving and Recalling Setups

Setup information includes acquisition information, such as vertical, horizontal, trigger, cursor, and measurement information. It does not include communications information, such as GPIB addresses. To save the setup information:

1. Push Save / Recall Menu.

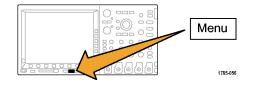

2. Push Save Setup or Recall Setup from the lower-bezel menu.

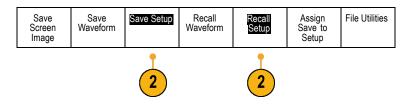

From the resulting side-bezel menu, select the location to save the setup to or to recall it from. To save setup information to one of the ten internal setup memories in the oscilloscope, push the appropriate side-bezel button. To save setup information to a CompactFlash or USB file, push the To File button.
To Setup 1
To Setup 2
To Setup 3

3

3

3

3

- more -

- 4. If you are saving information to a CompactFlash or USB memory device, turn multipurpose knob **a** to scroll through the file structure.
  - D: is the CompactFlash drive.
  - E: is the USB drive plugged into the USB port on the front of the oscilloscope.
  - F: and G: are the USB drives plugged into the USB ports on the rear of the oscilloscope.

Push Select to open or close file folders.

Push the **Menu Off** button to cancel the save operation, or push a side-bezel menu **Save to Selected File** item to complete the operation.

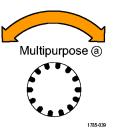

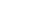

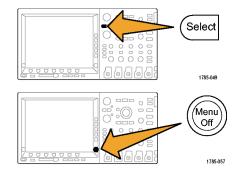

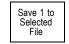

### **Quick Tips**

Recalling the Default Setup. Push the front-panel Default Setup button to initialize the oscilloscope to a known setup. (See page 73, Using the Default Setup.)

## Saving with One Button Push

After you have defined the save/recall parameters with the Save/Recall Menu button and menu, you can make saves to files with a single push of the **Save** button. For example, if you have defined the save operation to save waveform data to a USB drive, then each push of the **Save** button will save current waveform data to the defined USB drive.

1. To define the Save button behavior, push Save/Recall Menu.

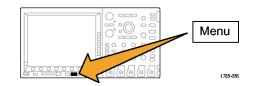

| 2. Push Assign Save button.                                                                                       | Save<br>Screen<br>Image | Save<br>Waveform | Save Setup | Recall<br>Waveform | Recall<br>Setup | Assign<br>Save to<br>Setup | File Utilities |
|----------------------------------------------------------------------------------------------------|-------------------------|------------------|------------|--------------------|-----------------|----------------------------|----------------|
|                                                                                                    |                         |                  |            |                    |                 | 2                          |                |
| 3. Push the action to assign to the <b>Save</b> button.                                                           | Assign<br>Save to       |                  |            |                    |                 |                            |                |
|                                                                                                    | Screen<br>Image         |                  |            |                    |                 |                            |                |
|                                                                                                    | Waveform                |                  |            |                    |                 |                            |                |
|                                                                                                    | Setup                   |                  |            |                    |                 |                            |                |
| <ol> <li>From now on, when you push Save the butto<br/>will perform the action that you just specified</li> </ol> | n                       |                  |            | Save               | 7               |                            |                |

 From now on, when you push Save the button will perform the action that you just specified rather than having to navigate menus each time.

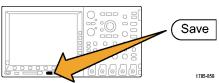

## **Printing a Hard Copy**

To print an image of what appears on the oscilloscope screen, do the following procedure.

### **Connect a Printer to Your Oscilloscope**

Connect your printer to a USB port on the rear or front panel of the oscilloscope.

Alternatively, you can print to networked printers through the Ethernet port.

### **Set Up Print Parameters**

To set up the oscilloscope to print hard copies:

1. Push Utility.

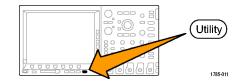

 Push System as many times as needed to select Print Setup from the resulting pop-up menu.

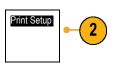

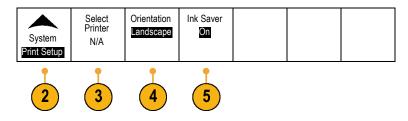

3. Push Select Printer if you are changing the default printer.

Turn multipurpose knob **a** to scroll through the list of available printers.

Push Select to choose the desired printer.

To add a USB printer to the list, plug the printer into the USB slot. The oscilloscope will automatically recognize it.

To add an Ethernet printer to the list, use the instructions in the section titled *Printing Over Ethernet*.

4. Select the image orientation (portrait or landscape).

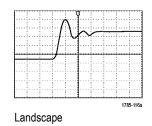

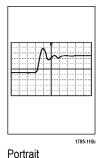

5. Choose Ink Saver On or Off.

The **On** selection will print out a copy with a clear (white) background.

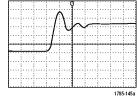

Ink Saver on

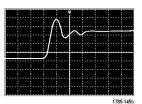

Ink Saver off

### **Printing Over Ethernet**

To set up the oscilloscope to print over Ethernet:

1. Connect an Ethernet cable to the rear-panel Ethernet port.

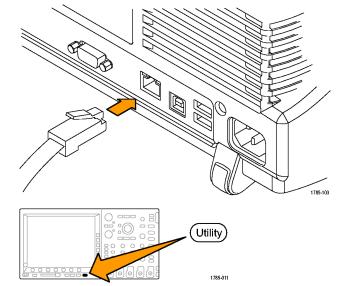

2. Push Utility.

3. Push System repeatedly until you select Print Setup.

Print Setup

3

4. Push Select Printer.

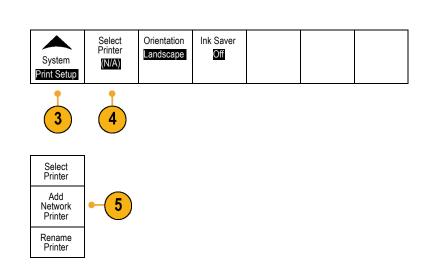

5. Push Add Network Printer.

6. Turn multipurpose knob **a** to scroll through the list of letters, numbers, and other characters to find the first character in the printer name that you want to enter.

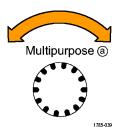

ABCDEFGHIJKLMNOPQRSTUVWXYZ abcdefghijklmnopqrstuvwxyz 0123456789\_=+-!@#\$%^&\*()[[{}<>/~'"\|:,.?

7. Push **Select** or **Enter Character** to let the oscilloscope know that you have picked the proper character to use.

You can use the lower-bezel buttons to edit the name, as needed.

8. Continue scrolling and pushing **Select** until you have entered all the desired characters.

| Select   |
|----------|
| 1785-049 |

| Enter<br>Character | 4 | $\uparrow$ | Back<br>Space | Delete | Clear |  |
|--------------------|---|------------|---------------|--------|-------|--|
|--------------------|---|------------|---------------|--------|-------|--|

- 9. Push the down arrow key to move the character cursor down a row to the Server Name field.
- **10.** Turn multipurpose knob **a** and push **Select** or **Enter Character** as often as needed to enter the name.
- If desired, push the down arrow key to move the character cursor down a row to the Server IP Address: field.
- 12. Turn multipurpose knob a and push Select or Enter Character as often as needed to enter the name.

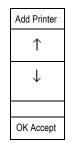

13. When done, push OK Accept.

**NOTE.** If you have multiple printers connected to the oscilloscope at the same time, the oscilloscope will print to the printer listed in the Utility > System > Print Setup > Select Printer menu item.

### Print to a Printer

Once you have connected a printer to your oscilloscope and set up print parameters, you can print current screen images with a single push of a button:

1. Push the printer icon button in the lower left corner of the front panel.

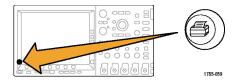

## Erasing DPO4000 Memory

You can erase all setup and waveform information saved in the nonvolatile memory with the TekSecure function. If you have acquired confidential data on your oscilloscope, you may want to execute the TekSecure function before you return the oscilloscope to general use. The TekSecure function:

Replaces all waveforms in all reference memories with null values

Replaces the current front-panel setup and all stored setups with the default setup

Displays a confirmation or warning message, depending on whether the verification is successful or unsuccessful To use TekSecure:

1. Push Utility.

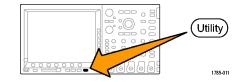

2. Push System repeatedly until you select Config.

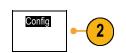

3. Push TekSecure.

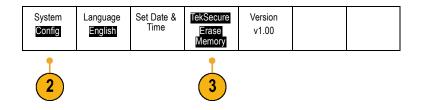

4. Push OK Erase Setup and Ref Memory from the side-bezel menu.

To abort the procedure, push Menu Off.

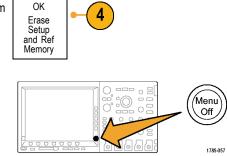

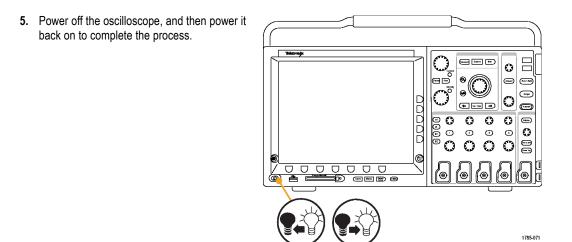

# **Use Application Modules**

Optional application module packages extend the capability of your oscilloscope. Install up to four application modules at one time. Application modules go into the two slots with windows in the upper right corner of the front panel. Two additional slots are directly behind the two that you can see.

Refer to the *DPO4000 Series Application Module Installation Instructions* that came with your application module for instructions on installing and testing an application module. Some modules are described below. Additional packages may be available. Contact your Tektronix representative or visit our Web site at www.tektronix.com for more information. Also, refer to *Contacting Tektronix* at the beginning of the manual.

- The DPO4EMBD Serial Triggering and Analysis Module adds triggering on packet level information in serial buses used in embedded designs (I<sup>2</sup>C and SPI), as well as analytical tools to help you efficiently analyze your serial bus. These include digital views of the signal, bus views, packet decoding, search tools, and event tables with timestamp information.
- The DPO4AUTO Serial Triggering and Analysis Module adds triggering on packet level information in serial buses used in automotive designs (CAN), as well as analytical tools to help you efficiently analyze your serial bus. These include digital views of the signal, bus views, packet decoding, search tools, and event tables with timestamp information.

# **Application Examples**

This section contains ways to use your instrument in both common and advanced troubleshooting tasks.

# **Taking Simple Measurements**

If you need to see a signal in a circuit, but you do not know the signal amplitude or frequency, connect the probe from channel 1 of the oscilloscope to the signal. Then display the signal and measure its frequency and peak-to-peak amplitude.

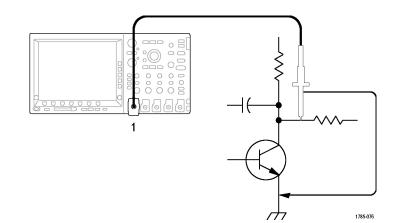

## **Using Autoset**

To quickly display a signal:

1. Push Autoset.

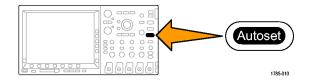

The oscilloscope sets vertical, horizontal, and trigger controls automatically. You can manually adjust any of these controls if you need to optimize the display of the waveform.

When you are using more than one channel, the autoset function sets the vertical controls for each channel and uses the lowest-numbered active channel to set the horizontal and trigger controls.

#### **Selecting Automatic Measurements**

The oscilloscope can take automatic measurements of most displayed signals. To measure signal frequency and peak-to-peak amplitude:

1. Push Measure.

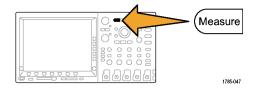

2. Push Select Measurement.

| Select Remove<br>Measure-<br>ment ment<br>a 1 |  | Statistics<br>Off | Reference<br>Levels | Indicators | Configure<br>Cursors |
|-----------------------------------------------|--|-------------------|---------------------|------------|----------------------|
|-----------------------------------------------|--|-------------------|---------------------|------------|----------------------|

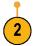

3. Turn multipurpose knob **a** to select the channel from which you want to measure. For example, select channel 1. This step is only needed if you are acquiring data on more than one channel.

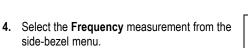

- 5. Push -more- until you can select the **Pk-Pk** measurement.
- 6. Push Menu Off.

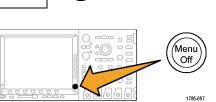

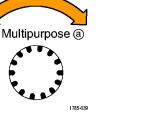

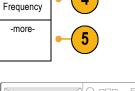

4

ЪЪ

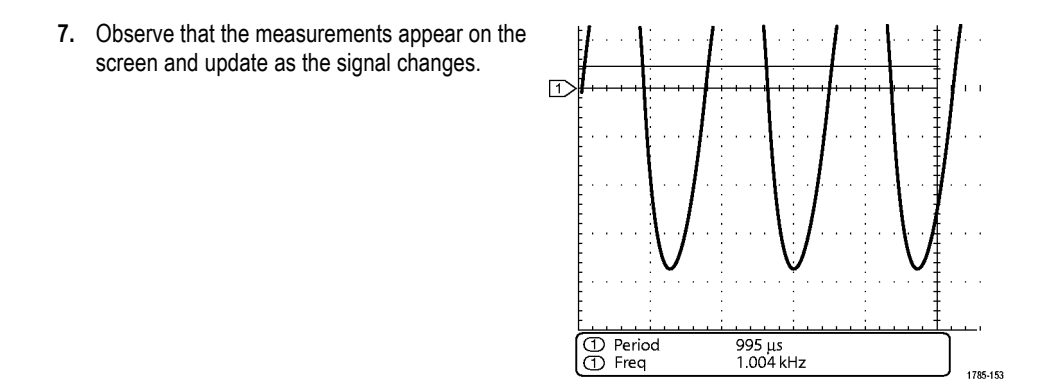

### **Measuring Two Signals**

In this example, you are testing a piece of equipment and need to measure the gain of its audio amplifier. You have an audio generator that can inject a test signal at the amplifier input. Connect two oscilloscope channels to the amplifier input and output as shown. Measure both signal levels and use these measurements to calculate the gain.

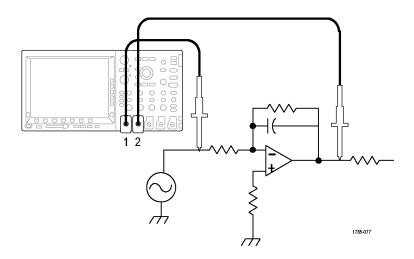

To display the signals connected to channels 1 and 2:

**1.** Push channel **1** and channel **2** to activate both channels.

2. Push Autoset.

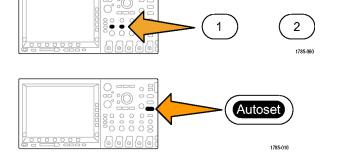

To select measurements for the two channels:

1. Push Measure to see the measurement menu.

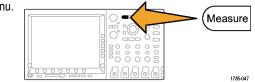

2. Push Select Measurement. Select Remove Gating Statistics Reference Indicators Measure Measure-Levels Off Off ment ment a 1 2 3. Turn multipurpose knob a to select channel 1. Multipurpose (a) 1785-039 4. Page through the measurement menus until Amplitude 4 you find Amplitude. Select Amplitude.

Configure Cursors 5. Turn multipurpose knob a to select channel 2.

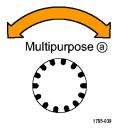

6. Select Amplitude.

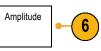

7. Calculate the amplifier gain using the following equations:

Gain = (output amplitude ÷ input amplitude) = (3.155 V ÷ 130.0 mV) = 24.27 Gain (dB) = 20 x log(24.27) = 27.7 dB

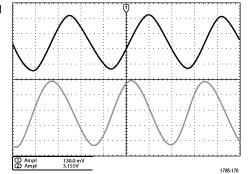

### **Customizing Your Measurements**

In this example, you want to verify that the incoming signal to digital equipment meets its specifications. Specifically, the transition time from a low logic level (0.8 V) to a high logic level (2.0 V) must be 10 ns or less.

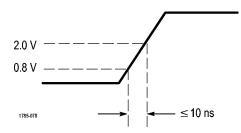

To select the rise time measurement.

1. Push Measure.

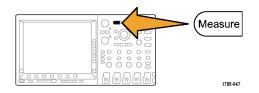

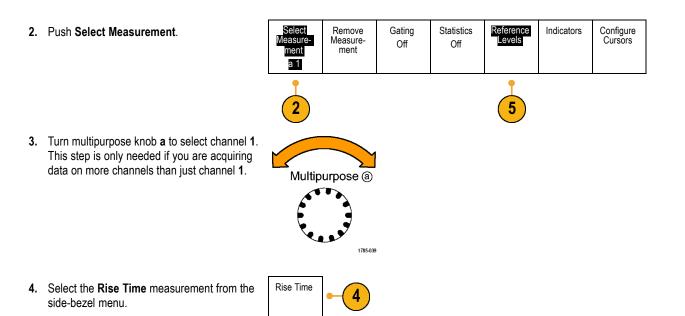

#### Application Examples

- 5. Press Reference Levels.
- 6. Push Set Levels in to select units.
- 7. Push **High Ref** and turn multipurpose knob **a** to enter 2.00 V. If needed, push **Fine** to change the sensitivity of the multipurpose knob.
- 8. Push Low Ref and turn multipurpose knob a to enter 800 mV. If needed, push Fine to change the sensitivity of the multipurpose knob.

| Reference<br>Levels         |
|-----------------------------|
| Set Levels<br>in<br>% units |
| High Ref<br>a 2.00 V        |
|                             |
| Mid Ref                     |

Rise time is typically measured between the 10% and 90% amplitude levels of a signal. These are the default reference levels that the oscilloscope uses for rise time measurements, However, in this example, you need to measure the time that the signal takes to pass between the 0.8 V and 2.0 V levels.

You can customize the rise time measurement to measure the signal transition time between any two reference levels. You can set each of these reference levels to a specific percent of the signal amplitude or to a specific level in vertical units (such as volts or amperes).

**Measuring Specific Events.** Next you want to see the pulses in the incoming digital signal, but the pulse widths vary so it is hard to establish a stable trigger. To look at a snapshot of the digital signal, do this step:

1. Push Single to capture a single acquisition.

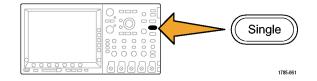

Now you want to measure the width of each displayed pulse. You can use measurement gating to select a specific pulse to measure. To measure the second pulse:

1. Push Measure.

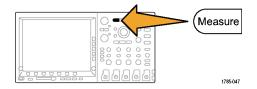

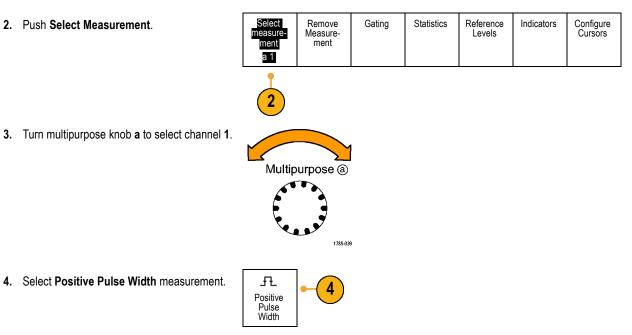

| 5. | Push <b>Gating</b> .                                                                               | Select<br>Measure-<br>ment | Remove<br>Measure-<br>ment | Gating<br>Off | Statistics<br>Off | Reference<br>Levels | Indicators | Configure<br>Cursors |  |
|----|----------------------------------------------------------------------------------------------------|----------------------------|----------------------------|---------------|-------------------|---------------------|------------|----------------------|--|
|    |                                                                                                    |                            |                            | 5             |                   |                     |            |                      |  |
| 6. | Select <b>Between Cursors</b> from the side-bezel menu to choose measurement gating using cursors. | M.<br>Between<br>Cursors   |                            |               |                   |                     |            |                      |  |

7. Place one cursor to the left and one cursor to the right of the second pulse.

**8.** View the resulting width measurement (160 ms) for the second pulse.

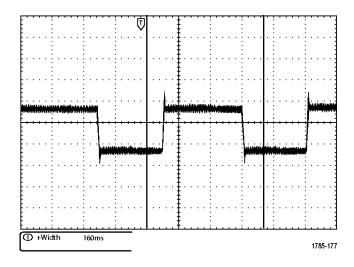

# **Analyzing Signal Detail**

In this example, you have a noisy signal displayed on the oscilloscope, and you need to know more about it. You suspect that the signal contains much more detail than you can currently see in the display.

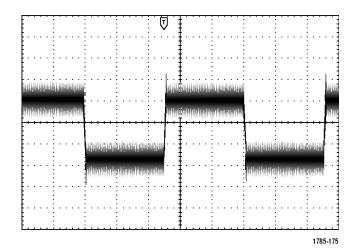

## Looking at a Noisy Signal

The signal appears noisy. You suspect that noise is causing problems in your circuit. To better analyze the noise:

1. Push Acquire.

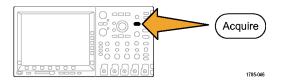

2. Push Mode on the lower-bezel menu.

| Mode | Record<br>Length<br>10k | Reset<br>Horizontal<br>Position | Waveform<br>Display |  |  |
|------|-------------------------|---------------------------------|---------------------|--|--|
| 2    |                         |                                 |                     |  |  |

3. Push Peak Detect on the side-bezel menu.

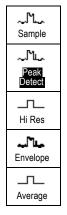

4. Push Intensity and turn multipurpose knob a to see the noise more easily.

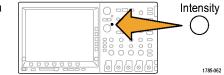

5. View the results on the display. Peak detect emphasizes noise spikes and glitches in your signal as narrow as 1 ns, even when the time base is set to a slow setting.

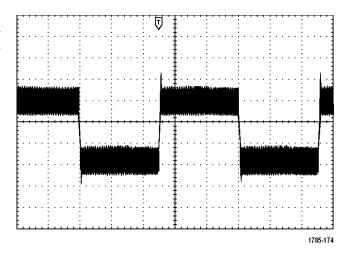

Peak-detect and the other acquisition modes are explained earlier in this manual. (See page 75, Acquisition Concepts.)

### Separating the Signal from Noise

Now you want to analyze the signal shape and ignore the noise. To reduce random noise in the oscilloscope display:

1. Push Acquire.

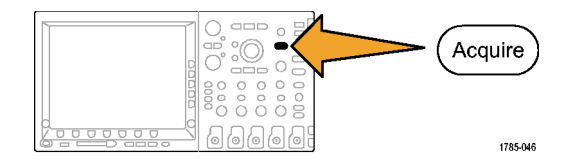

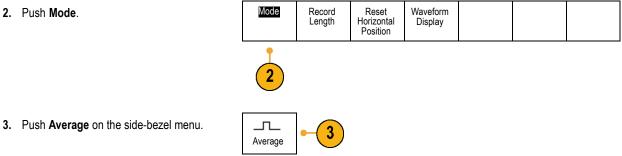

2. Push Mode.

Averaging reduces random noise and makes it easier to see detail in a signal. In the example to the right, a ring shows on the rising and falling edges of the signal when the noise is removed.

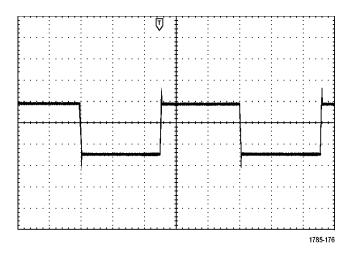

### **Taking Cursor Measurements**

You can use the cursors to take quick measurements on a waveform. To measure the ring frequency at the rising edge of the signal:

1. Push channel 1 to select the channel 1 signal.

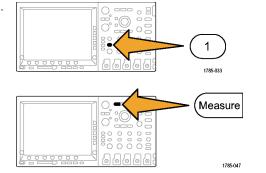

2. Push Measure.

3. Push Configure Cursors.

| Select Remove<br>Measure-<br>ment ment | Gating | Statistics | Reference<br>Levels | Indicators | Configure<br>Cursors |
|----------------------------------------|--------|------------|---------------------|------------|----------------------|
|----------------------------------------|--------|------------|---------------------|------------|----------------------|

3

- Push Vertical Bar Units repeatedly to select Hz (1/s).
- 5. Push **Cursors** repeatedly until the two vertical bar cursors appear on the selected waveform.

6. Place one cursor on the first peak of the ring using multipurpose knob **a**.

7. If the cursor readout says that the cursors are linked, push **Select** to unlink them.

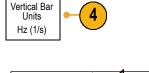

Cursors

1785-048

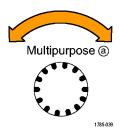

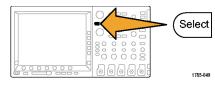

8. Place the other cursor on the next peak of the ring using multipurpose knob **b**.

9. The cursor  $\Delta$  readout shows the measured ring frequency is 227 kHz.

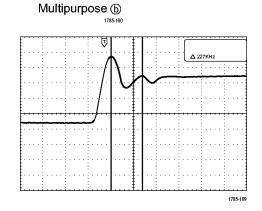

# Triggering on a Video Signal

The DPO4000 Series of oscilloscopes supports triggering on NTSC, SECAM, and PAL signals.

In this example, you are testing the video circuit in a piece of medical equipment and need to display the video output signal. The video output is an NTSC standard signal. Use the video signal to obtain a stable display.

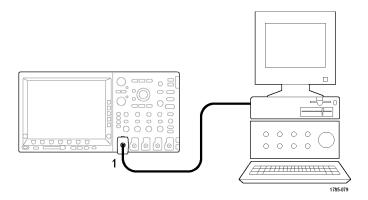

To trigger on the video fields:

1. Push Trigger Menu.

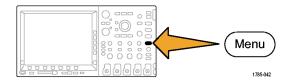

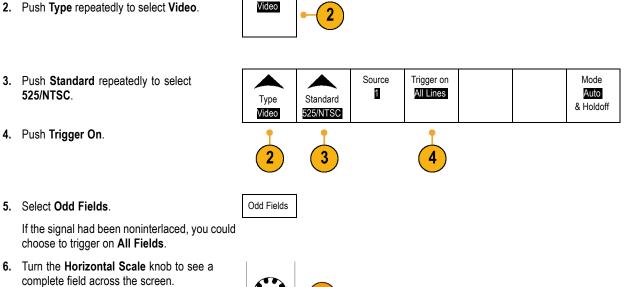

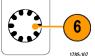

Video

7. View results.

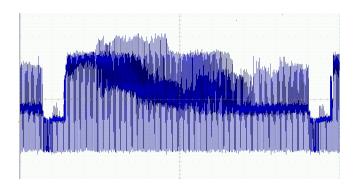

### **Triggering on Lines**

Triggering on Lines. To look at the video lines in the field:

1. Push Trigger Menu.

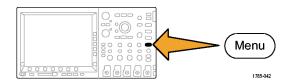

Mode

Auto

& Holdoff

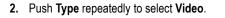

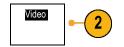

Туре

Video

2

All Lines

Standard

525/NTSC

4

Source

1

Trigger On

All Lines

3

3. Push Trigger On.

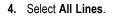

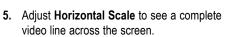

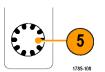

6. Observe the results.

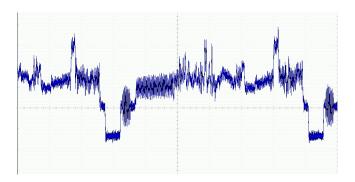

# **Capturing a Single-Shot Signal**

In this example, the reliability of a reed relay in a piece of equipment has been poor, and you need to investigate the problem. You suspect that the relay contacts arc when the relay opens. The fastest you can open and close the relay is about once per minute, so you need to capture the voltage across the relay as a single-shot acquisition.

To set up for a single-shot acquisition:

1. Adjust the Vertical Scale and Horizontal Scale to appropriate ranges for the signal you expect to see.

2. Push Acquire.

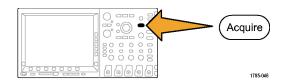

- 3. Push Mode.
- 4. Select Sample.
- 5. Push Trigger Menu.

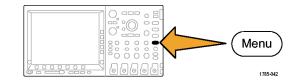

- 6. Push Slope and  $\checkmark$ .
- Turn the Trigger Level knob to adjust the trigger level to a voltage midway between the open and closed voltages of the replay.

8. Push Single (single sequence).

When the relay opens, the oscilloscope triggers and captures the event.

The **Single** sequence button disables auto triggering so that only a valid triggered signal is acquired.

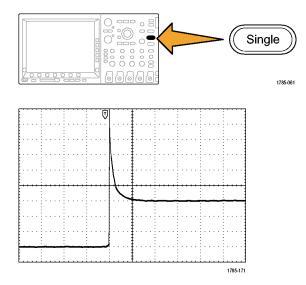

### **Optimizing the Acquisition**

The initial acquisition shows the relay contact beginning to open at the trigger point. This is followed by large spikes that indicate contact bounce and inductance in the circuit. The inductance can cause contact arcing and premature relay failure.

Before you take the next acquisition, you can adjust the vertical and horizontal controls to give you a preview of how the next acquisition might appear. As you adjust these controls, the current acquisition is repositioned, expanded, or compressed. This preview is useful to optimize the settings before the next single-shot event is captured.

When the next acquisition is captured with the new vertical and horizontal settings, you can see more detail about the relay contact opening. You can now see that the contact bounces several times as it opens.

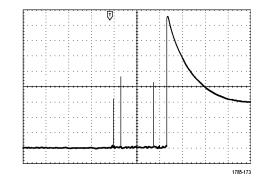

### **Using the Horizontal Zoom Function**

To take a close look at a particular point on the acquired waveform, use the horizontal zoom function. To look closely at the point where the relay contact first begins to open:

1. Turn the Zoom knob.

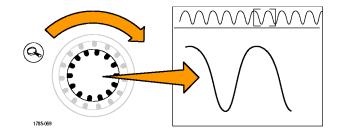

- Turn the Pan knob to place the center of the zoom box close to where the relay contact begins to open.
- 3. Turn the **Zoom** knob to magnify the waveform in the zoom window.

The ragged waveform and the inductive load in the circuit suggest that the relay contact may be arcing as it opens.

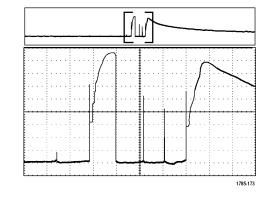

The zoom function works equally well when the acquisition is running or is stopped. Horizontal position and scale changes affect only the display, not the next acquisition.

# Correlating Data With a TLA5000 Logic Analyzer

To troubleshoot designs with fast clock edges and data rates, it helps to view analog characteristics of digital signals in relation to complex digital events in the circuit. You can do that with iView, which lets you transfer analog waveforms from the oscilloscope to the logic analyzer display. You can then view time-correlated analog and digital signals side-by-side and use this to pinpoint sources of glitches and other problems.

### Application Examples

The iView External Oscilloscope Cable allows you to connect your logic analyzer to a Tektronix oscilloscope. This enables communication between the two instruments. The Add External Oscilloscope wizard, which is available from the TLA application System menu, guides you through the process of connecting the iView cable between your logic analyzer and oscilloscope.

The TLA also provides a setup window to assist you in verifying, changing, and testing the oscilloscope settings. Before acquiring and displaying a waveform you must establish a connection between your Tektronix logic analyzer and oscilloscope using the Add External Oscilloscope wizard.

To do this:

- 1. Select Add iView External Oscilloscope
  - ... from the logic analyzer System menu.

| stem Tools Window Help             |        |
|------------------------------------|--------|
| Run System                         | Ctrl+R |
| Repetitive                         |        |
| Status Monitor                     | Ctrl+M |
| EasySetup Wizard                   |        |
| System Properties                  |        |
| System Trigger                     |        |
| System Configuration               |        |
| System Inter-probing               |        |
| Repetitive Properties              |        |
| PG Run Properties                  |        |
| Symbols                            |        |
| Calibration and Diagnostics        |        |
| Lock Data Windows                  |        |
| Add Wiew External Oscilloscope     | •-     |
| Delete iView External Oscilloscope |        |
| Add Data Source                    |        |
| Options                            |        |
|                                    |        |

- 2. Select your model of oscilloscope.
- 3. Follow the on-screen instructions, and then click **Next**.
- See your Tektronix Logic Analyzer documentation for more information on correlating data between a DPO4000 Series Oscilloscope and a Tektronix Logic Analyzer.

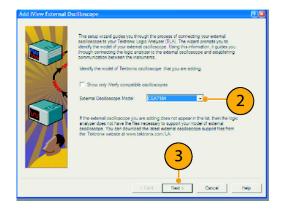

# **Tracking Down Bus Anomalies**

In this example, you are testing your new I<sup>2</sup>C circuit. Something is not working. You tell the master IC to send a message to the slave IC. Then you expect to receive data back and an LED to light. The light never goes on. Where in the ten or so commands that were sent out did the problem occur? Once you locate the problem location, how do you determine what went wrong?

You can use your DPO4000 Series oscilloscope, with its serial triggering and long-record length management features, to track down the problem in both the physical layer and in the protocol layer of the bus.

### **Basic strategy**

First, you will display and acquire the bus signal by setting up the bus parameters and trigger. Then, you will search through each packet with the search/mark functions.

NOTE. Triggering on bus signals requires use of the DPO4EMBD or the DPO4AUTO Serial Triggering and Analysis Module.

- 1. Connect the channel 1 probe to the clock line.
- 2. Connect the channel 2 probe to the data line.

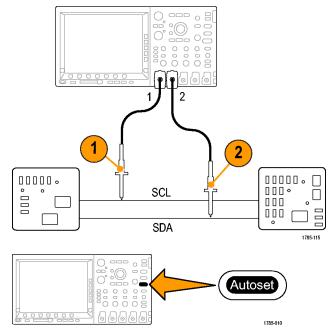

3. Push Autoset.

4. Push the **B1** button and enter the parameters of your I<sup>2</sup>C bus in the resulting screen menus.

5. Push Trigger Menu.

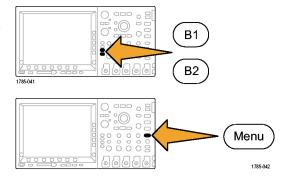

5

6. Push Type to select Bus. Enter trigger parameters in the resulting screen menus.

|  | Type<br>Bus | Source Bus<br>B1 (I2C) | Trigger On<br>Address | Address<br>07F |  | Direction<br>Read | Mode<br><mark>Auto</mark><br>& Holdoff |
|--|-------------|------------------------|-----------------------|----------------|--|-------------------|----------------------------------------|
|--|-------------|------------------------|-----------------------|----------------|--|-------------------|----------------------------------------|

- 7. Analyze the physical layer. For example, you can use the cursors for manual measurements. (See page 144, *Taking Manual Measurements with Cursors.*) You can also use the automated measurements. (See page 129, *Taking Automatic Measurements.*)
- 8. Push Search. Set Search Marks to On. Enter a search type, source, and other parameters as relevant on the lower-bezel menu and associated side-bezel menus. (See page 163, *Managing Long Record Length Waveforms.*)
- 9. Jump ahead to the next search point by pushing the right arrow key. Push it again and again until you see all the events. Jump back with the left arrow key. Do you have all the packets that you expected to have? If not, at least you have narrowed your search down to the last packet sent.

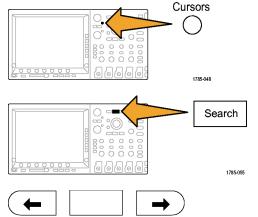

1785-081

**10.** Analyze the decoded packets in the protocol layer. Did you send the data bytes in the correct order? Did you use the correct address?

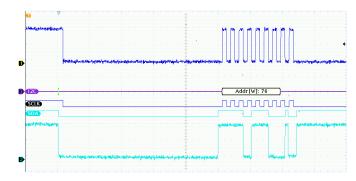

# Index

# Symbols and Numbers

50 Ω protection, 128

# A

Accessories. 1 Acquire button, 49, 80, 112, 218, 221 Acquisition input channels and digitizers, 75 modes defined. 78 readout. 60 sampling, 75 Adapter TEK-USB-488, 4 TPA-BNC. 4.10 Adding waveform, 112 Advanced math. 157 Altitude DPO4000.7 P6139A. 8 Analysis and Connectivity, xii Application module DPO4AUTO, 84 DPO4EMBD. 84

Application Module, xiii, 19 Applications modules, 200 Attenuation, 127 Auto trigger mode, 92 Autoset, 74, 202 Autoset button, 17, 49, 56, 71, 74, 202, 207 Autoset undo, 74 Auxiliary readout, 64 Average acquisition mode, 79

### В

B Trigger, 109 B1 / B2 button, 51, 84, 85, 102 Backlight intensity, 119 Bandwidth, x Before Installation, 1 Blackman-Harris FFT window, 157 BNC interface, 10 Bus button, 84, 85, 102 menu, 51, 85 Bus trigger, defined, 102 Buses, 84, 102 Button Acquire, 49, 80, 112, 218, 221 Autoset, 17, 49, 56, 71, 74, 202, 207 B1 / B2, 51, 84, 85, 102 bus, 84, 85, 102 Channel. 50 Cursors, 52, 144, 224 Default Setup, 50, 58, 73 Fine. 48, 52, 53, 54, 55, 57 Force Trig, 56, 93 hard copy, 57, 196 Intensity, 115 M. 51. 150. 153 Math, 51, 150, 153 Measure, 49, 129, 139, 140, 203, 207, 210, 213 Menu Off, 58, 204 Next. 55 play-pause, 167 Play-pause, 54 Previous, 54 printer icon, 57, 196 Ref. 51, 160, 182

Run/Stop, 56, 83, 111 Save / Recall. 50, 58, 174 Search, 49, 170 Select. 53. 224 Set / Clear Mark, 55, 169 Set to 50%, 56, 97 Single, 56, 111, 213, 232 Test. 49 Trigger, 49 Trigger level, 56 Trigger menu, 226 Trigger Menu, 98 Utility, 20, 23, 26, 50, 117, 118, 189 Vertical. 50 Zoom, 54

# С

Calibration, 25, 27 Calibration certificate, 2 CAN, 51, 84, 102 Channel button, 50 Channel readout, 64 Clearance, DPO4000, 6 Communications, 35, 40 CompactFlash, x, 2, 5, 50, 58, 174 Compensate probe, 17 Compensate signal path, 25 Confidential data, 196 Connectivity, 2, 35, 40 Connector, side-panel, 67 Connectors front-panel, 66 rear-panel, 68 Controls, 45 Coupling, trigger, 94 Cover, front, 2 Cross Hair graticule style, 118 Cursor readout, 62, 149 Cursor, measurements, 144 Cursors, 144 button, 52, 144, 224 linking, 145 Cursors menu, 144

# D

Date and time, changing, 23 Default setup, 187 Default Setup, 73 button, 50, 58, 73 menu, 50 Undo, 73 Delayed trigger, 107 Depth, DPO4000, 6 Deskew, 127 Display persistence, 112 style, 112 Displaying, reference waveforms, 182 Documentation, xii DPO4AUTO, 84 DPO4EMBD, 84 Drivers, 35, 39 Dual waveform math, 150

### Ε

e\*Scope, 40 Edge trigger, defined, 99 Envelope acquisition mode, 79 Erase setup and ref memory, 196 Ethernet, x, 37, 40, 41 port, 68 printing, 192 Event Table, 88, 89 Excel, 34 Expansion point icon, 61

# F

Factory calibration, 27 FFT Blackman-Harris, 157 controls, 153 Hamming, 156 Hanning, 157 Rectangular, 156 File format, 175 Internal File Format (ISF), 182 Spreadsheet file format (.CSV), 182 File system, 174, 177, 180 Fine, 53 Fine button, 48, 52, 54, 55, 57 Firmware upgrade, 28 Force Trig button, 56, 93 Frame graticule style, 118 Frequency, Input power DPO4000. 6 Front cover. 2 Front panel, 45 Front-panel connectors, 66 Front-panel overlay, 22 Full graticule style, 118 Functional check. 15

# G

Gating, 137 GPIB, 36, 38, 68 GPIB address, 38 Graticule Cross Hair, 118 Frame, 118 Full, 118 Grid, 118 intensity, 115 styles, 117 Grid graticule style, 118 Ground, 11 Ground lead, 19 Ground strap, 67

# Η

Hamming FFT window, 156 Hanning FFT window, 157 Hard copy, 57, 189 Height, DPO4000, 6 Hi Res acquisition mode, 79 Holdoff, trigger, 93 Horizontal delay, 94 Horizontal position, 55, 94, 95, 120, 156. 234. 235 and math waveforms, 152 defined. 72 Horizontal position/scale readout, 64 Horizontal scale, 55, 120, 156, 227, 229, 230, 234 and math waveforms. 152 defined. 72 How to erase memory, 196 print a hard copy, 189 recall setups, 184 recall waveforms, 174 save screen images, 174 save setups, 184 save waveforms. 174 Humidity DPO4000.7 P6139A. 9

I2C, 51, 84, 102

#### lcon

Expansion point, 61 Trigger level, 63 Trigger position, 61 Image orientation, 175, 191 Impedance, 123 Indicator, waveform baseline, 65 Infinite persistence, 115 Ink Saver, 175, 191 Inner knob, 54, 152 Installing, application modules, xiii Intensity button, 115 Internal File Format, 182

### Κ

Knob inner, 54, 152 Multipurpose, 24, 48, 53, 54, 80, 86, 177, 224, 225 outer, 54 pan, 54, 166, 169 Trigger level, 97 Vertical position, 57, 72 Vertical scale, 57, 72 zoom, 54, 152, 164

### L

LabView, 34 Landscape, 175, 191 Language change, 20 overlay, 22 Level, trigger, 96 Logic trigger, defined, 100 Long record length, 238 Long record length management, 163

# Μ

M button, 51, 150, 153 Main trigger, 107 Mark, 169 Math Advanced, 157 button, 51, 150, 153 Dual waveform, 150 FFT, 153 menu, 51 waveforms, 150 Measure button, 49, 129, 139, 140, 203, 207, 210, 213 Measurement menu, 49 Measurements automatic. 129 cursor, 144 defined, 131 reference levels, 142 snapshot, 140 statistics, 139 Memory, erasure of, 196 Menu Bus, 51, 85 Cursors, 144 Default Setup, 50 Math, 51 Measurement, 49 Reference, 51, 160, 161 Save / Recall, 50, 58, 174 Trigger, 49, 98, 108, 226 Utility, 20, 23, 50, 57, 117, 189 Vertical, 50, 122 Menu buttons. 49 Menu Off button, 58, 204 Menus. 45 Mode, roll, 83 Multipurpose knob, 48, 53, 54, 80, 86, 177, 224, 225

# Ν

Network printing, 192 Next button, 55 Normal trigger mode, 92

# 0

Offset and position, 128 OpenChoice, 2, 35 Operating specifications, 6 Orientation of the image, 175, 191 Outer knob, 54 Overlay, 22

### Ρ

Pan, 164, 166 knob, 54, 166, 169 Pause, 166 Peak detect acquisition mode, 79 Performance verification, xii Persistence display, 112 infinite, 115 variable, 115 Play, 166 Play-pause button, 54, 167 Play-pause mode, 167 Pollution Degree DPO4000.7 P6139A. 9 Portrait, 175, 191 Position Horizontal, 94, 95, 120, 156, 234, 235 Vertical, 121 Position and offset. 128 Posttrigger, 91, 96 Power cord. 3 input, 69 off. 14 removing, 14 supply, 11 switch. 57 Power consumption, DPO4000, 6 Predefined math expressions, 150 Pretrigger, 91, 96 Previous button. 54 Print, 57, 189 Printing a hard copy, 189 Printing, Ethernet, 192 Probe Comp, 16 Probe compensation, 17

Probes BNC, 10 connecting, 10 ground lead, 19 TEK-USB-488 Adapter, 4 TekVPI, 10 TPA-BNC Adapter, 4, 10 Programmer Commands, xii Pulse/Width trigger, defined, 100

# R

Rackmount, 4 Readout Acquisition, 60 Auxiliary, 64 Channel, 64 Cursor, 62, 149 Horizontal position/scale, 64 Record length/sampling rate, 63 Trigger, 63, 107 Trigger status, 62 Rear-panel connectors, 68 Recalling setups, 184 waveforms, 174 Record length, x Record length/sampling rate readout. 63 Rectangular FFT window, 156 Ref button, 51, 160 Ref R, 182 Reference button, 182 Reference levels, 142 Reference menu. 51, 160, 161 Reference waveforms, 160 displaying, 182 removing, 161, 183 saving, 182 saving 10M waveforms, 162 Related documents, xii Removina reference waveforms, 183 Removing reference waveforms, 161 Removing waveform, 112 Rise/Fall trigger, defined, 101 Roll mode. 83 Run/Stop button, 56, 83, 111 Runt trigger, defined, 100

### S

Safety Summary, v Sample acquisition mode, 78 Sample rates, x Sampling process, defined, 75 Sampling, real-time, 76 Save / Recall menu, 50, 58, 174 Save / Recall Menu button, 50 Save / Recall Save button, 58, 174 Saving reference waveforms. 182 screen images, 174 waveforms, 174 Saving and recalling Information, 174 Saving setups, 184 Scale Horizontal, 55, 120, 156, 227, 229, 230, 234 Vertical, 121, 230 Search. 169 Search / Mark. 238 Search button, 49, 170 Securing DPO4000 memory, 196 Select button, 53, 224 Sequential triggering, 107 Serial, 84, 102, 238 Service information. xiii Set / Clear Mark button, 55, 169 Set to 50% button. 56.97

Setup default. 58. 187 Default, 73 Setup and Hold trigger, defined, 101 Side panel connector, 67 Signal path compensation, 25 Single button, 56, 111, 213, 232 Single sequence, 83, 111 Slope, trigger, 96 Snapshot, 140 Software drivers, 35, 39 Software, optional, 200 SPC, 25 Specifications, xii operating, 6 power supply, 11 SPI, 51, 84, 102 Spreadsheet file format (.CSV), 182 Start an acquisition, 111 Statistics, 139 Stop an acquisition, 111 Switch, power, 57

### Т

Table, Event, 88, 89 TDSPCS1, 35 TEK-USB-488 Adapter, 36, 38, 68 TEK-USB-488 Adapter. 4 TekSecure, 196 TekVPI, 10 Temperature DPO4000. 6 P6139A, 8 Termination, 123 Test button, 49 TPA-BNC Adapter, 4, 10 Transit case, 4 Transition trigger, defined, 101 Trigger concepts, 91 coupling, 94 delayed, 107 event, defined, 91 forcing, 92 holdoff, 93 level. 96 modes, 92, 98 posttrigger, 91, 96 pretrigger, 91, 96 readout, 107 sequential, 107 Serial, 84, 102, 238 slope, 96

Trigger level button, 56 lcon, 63 knob, 97 Trigger menu, 49, 98, 108, 226 Trigger menu button, 226 Trigger Menu button, 98 Trigger modes Auto, 92 Normal, 92 Trigger position icon, 61 Trigger readout, 63 Trigger status readout, 62 Trigger types, defined, 99

# U

Undo Autoset, 74 Default Setup, 73 Upgrading firmware, 28 USB, x, 5, 36, 39, 50, 58, 69, 174, 189 port, 68 USBTMC, 68 User marks, 169 Utility button, 20, 23, 26, 50, 117, 118, 189 Utility menu, 20, 23, 50, 57, 117

# V

Variable persistence, 115 Versatile Probe Interface, 10 Vertical button, 50 menu, 50, 122 Position, 121 position and autoset, 75 position and offset, 128 Position knob, 57, 72 Scale, 121, 230 Scale knob, 57, 72 Vibration, DPO4000, 7 Video lines, 228 port. 68 Video trigger, defined, 101 View waveform record, 61 Voltage, Input DPO4000, 6 P6139A, 8

Voltage, Output, P6139A, 8

### W

Waveform adding, 112 display style, 112 intensity, 115 pan, 164, 166 playe, 166 play-pause, 167 record defined, 77 removing, 112 search and mark, 169 user marks, 169 zoom, 164 Waveform baseline indicator, 65 Waveform record, 77 Waveform record view, 61 Weight DPO4000, 6 Width DPO4000, 6

# Ζ

Zoom, 164 button, 54 graticule size, 166 Horizontal, 234 knob, 54, 164